# **Carestream**

# **Preliminary User Manual**

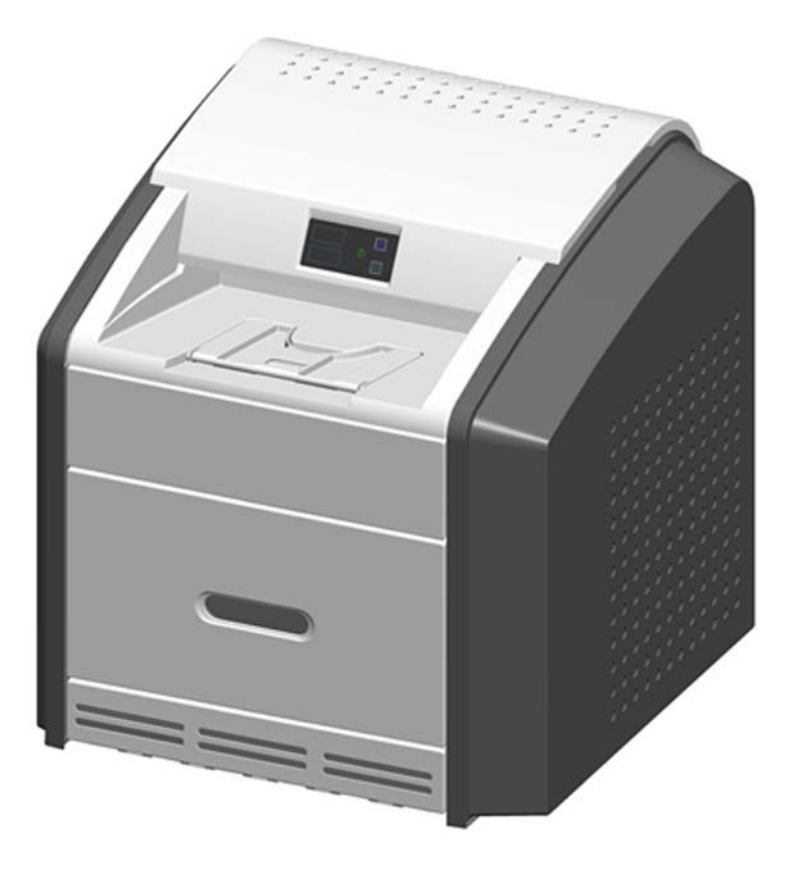

Publication No. AA2204\_en 2012-07-27

All rights reserved. No part of this manual may be reproduced or copied in any form by any mean graphic, electronic, or mechanical, including photocopying, typing, or information retrieval systems without written permission.

# **Contents**

### 1 Overview

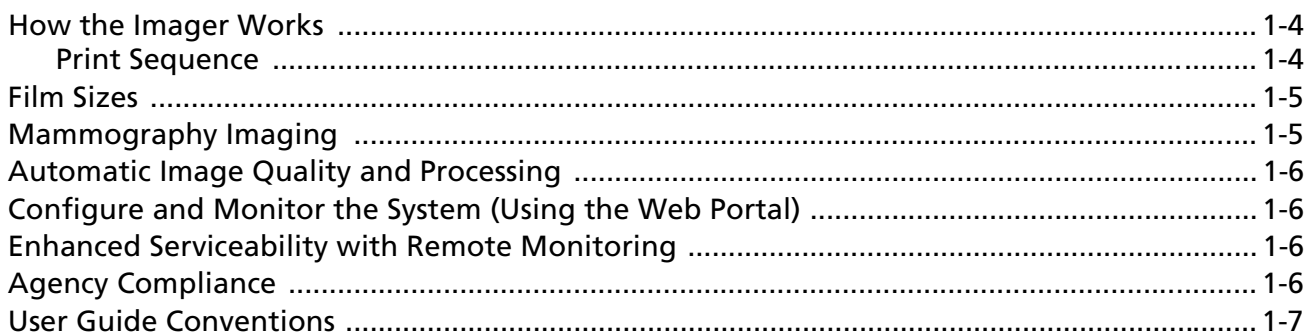

## **2 Basic Operating Tasks**

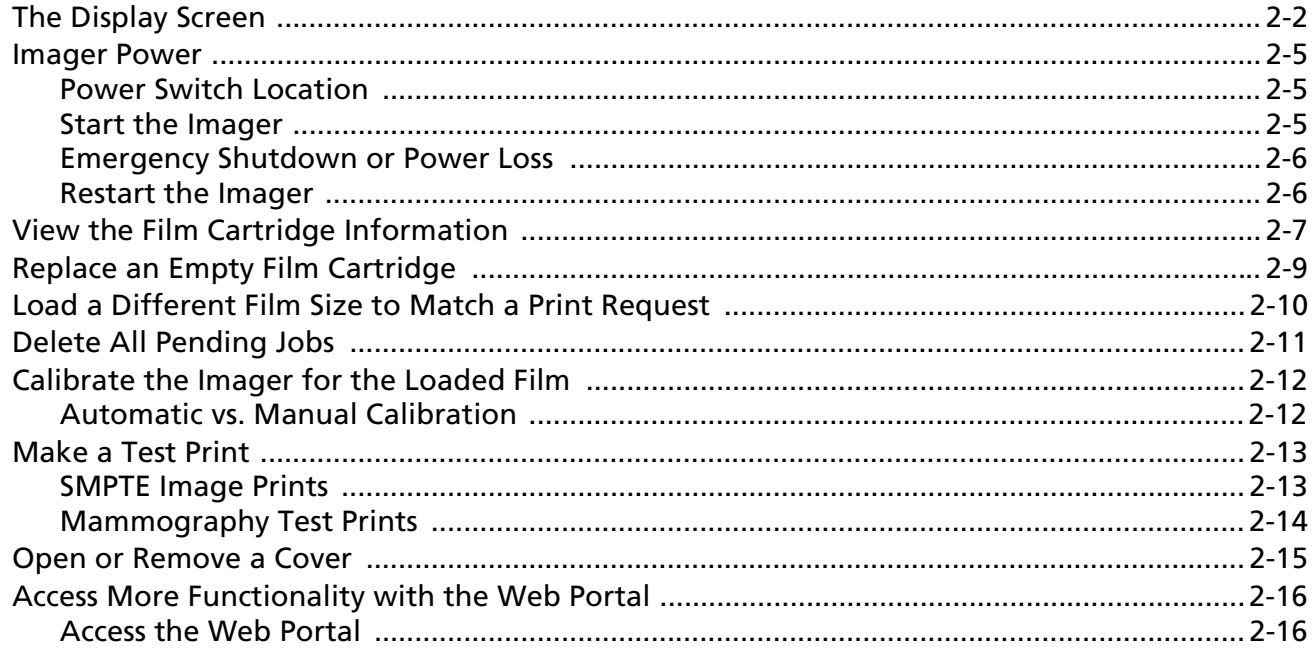

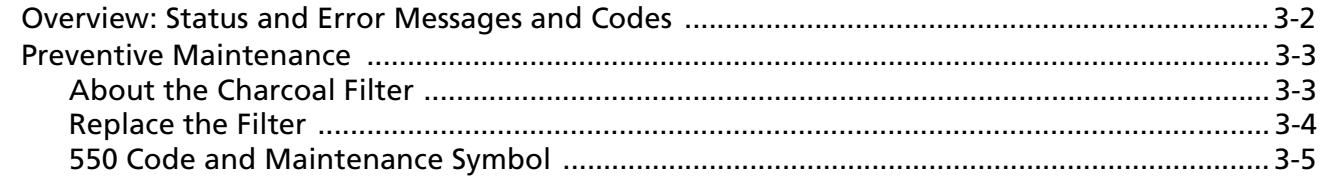

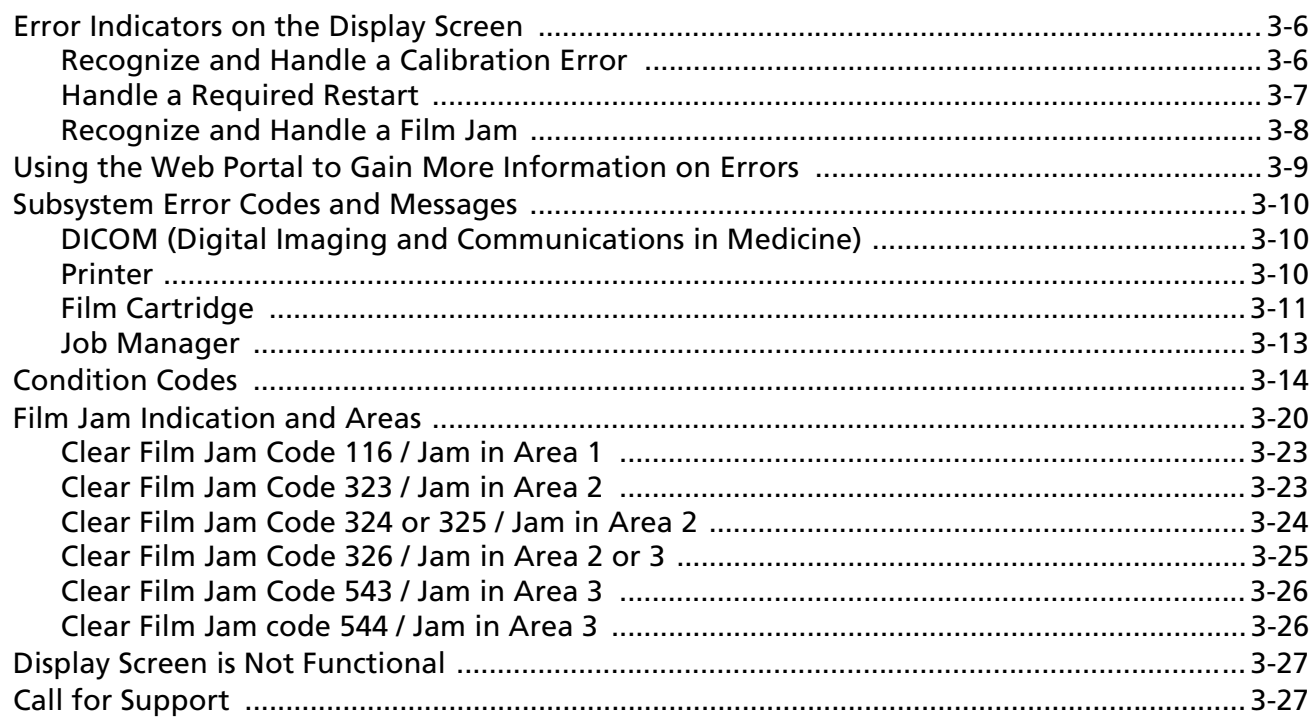

## **4 Film Technical Information**

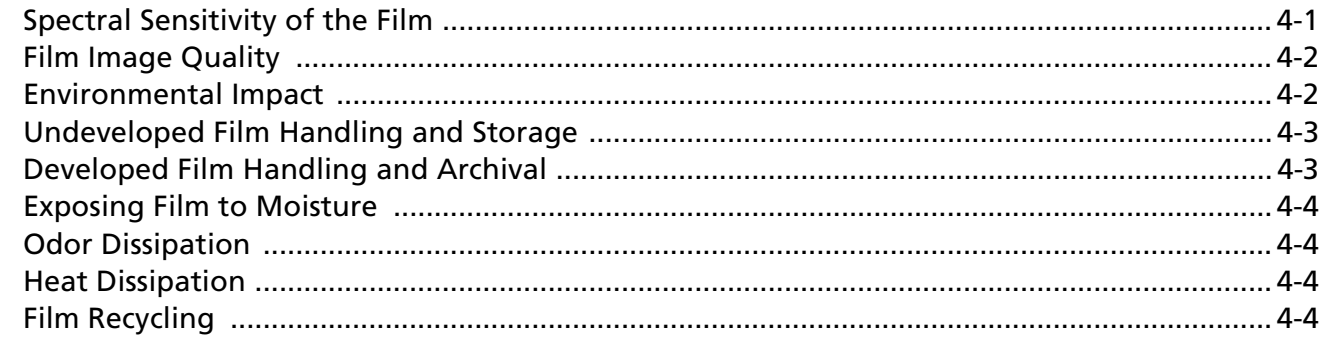

## **5** Specifications

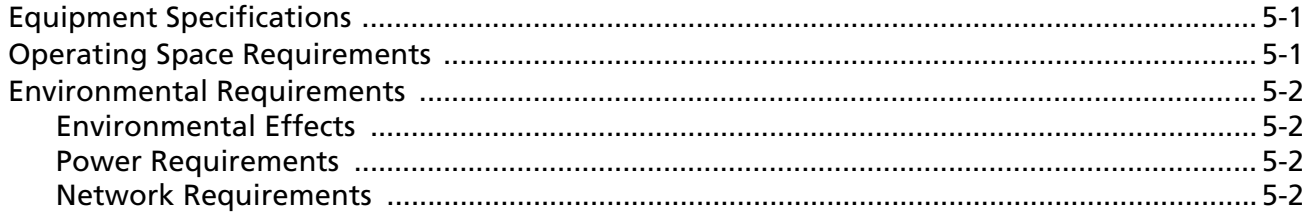

## **6 Publication History**

# <span id="page-4-0"></span>**1 Overview**

The Laser Imaging System is a continuous-tone laser imager with an internal photothermographic film processor. Heat, rather than photo chemicals, is used to develop the film. This easy-to-use and reliable imager provides high-quality prints. Use the prints from this system for:

- Diagnostic purposes to determine patient treatments, including imaging for full field digital mammography
- Referral, sharing, or educational purposes

The system receives and prints from qualified image sources such as medical electrical equipment (modalities) and workstations over the network. You can send print jobs simultaneously from multiple image sources. The open design lets you connect to modalities of all types and vendors.

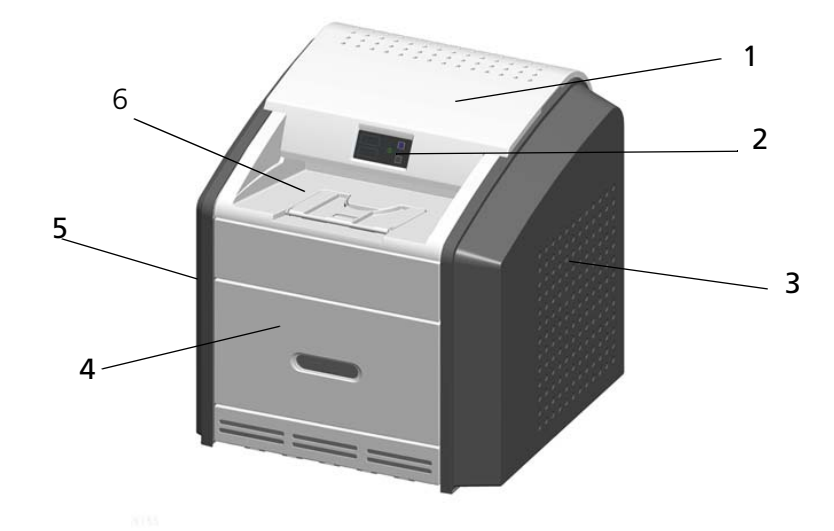

- 1 **Top cover**. Covers the processor rollers. The top cover is interlocked.
- 2 **Display screen**. Provides an interface to the imager, with status and error information.
- 3 **Right cover**. Protects sensitive electronic equipment. The right cover is interlocked and is only accessed by service personnel.
- 4 **Film supply cover**. Covers the upper and lower film supplies. Supports five film sizes.
- 5 **Left cover**. Covers the left side of the imager. You might remove the left cover to clear an occasional film jam. The left cover is interlocked.
- 6 **Exit tray**. Holds up to 50 processed sheets of film. Extend the exit tray to hold large film  $(35 \times 43 \text{ cm}, \text{ or } 14 \times 17 \text{ in.})$  as it finishes printing.

#### **Major Internal Assemblies**

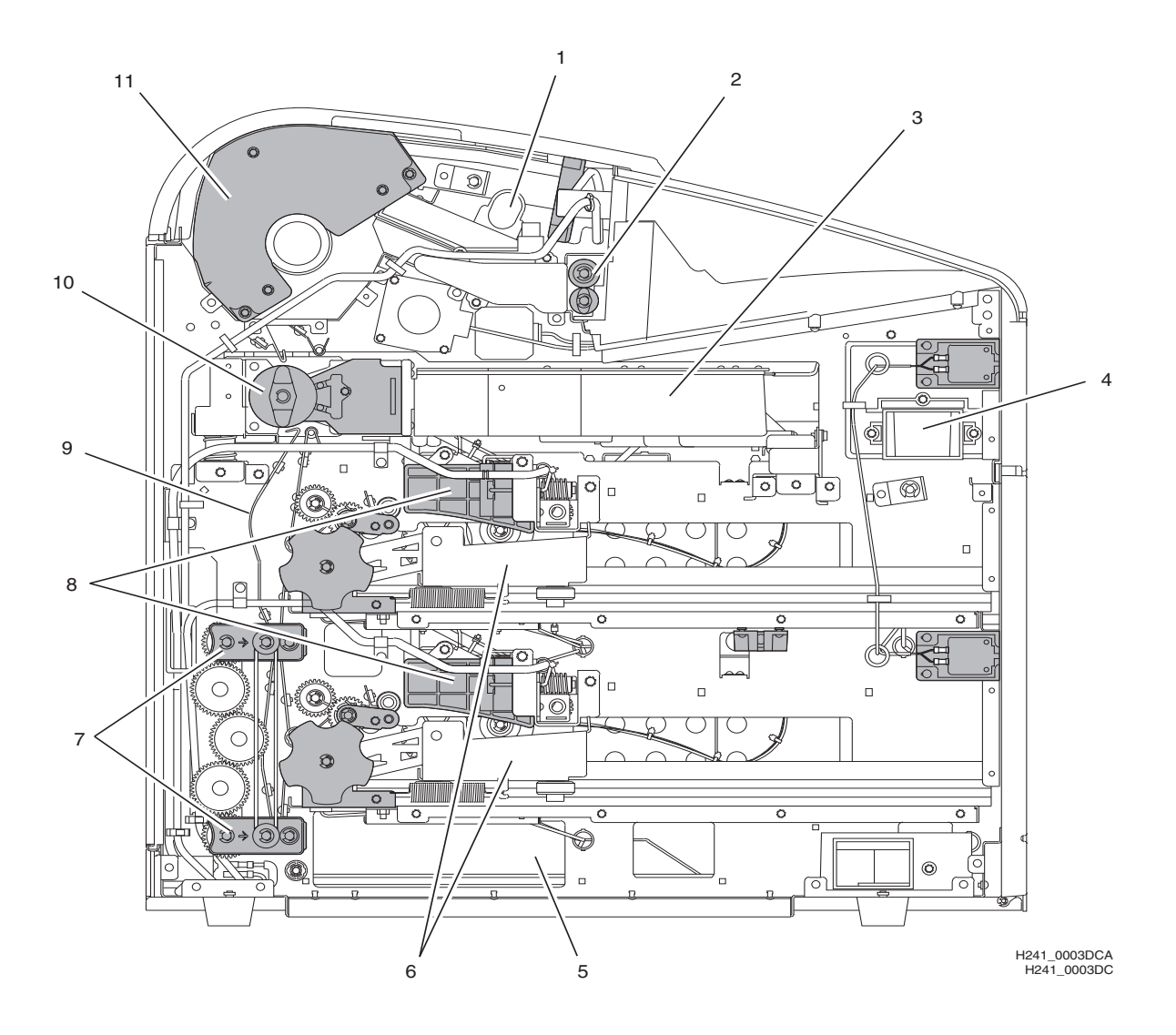

- **Airflow manifolds**. Remove heat and processing odors from the processor assembly.
- **Exit rollers**. Move the film from the processor area to the exit tray.
- **Optics module**. Writes the image onto the film while the film is moved through the exposure transport.
- **Charcoal filter**. Absorbs the odors caused by heat processing.
- **Accumulator**. Receives the film as it is imaged. When imaging is complete, the film is sent from the accumulator up to the processor assembly where the heat is applied to process the image.
- 6 **Rollback assemblies (upper and lower)**. Roll the film cartridge cover back so the pickup assembly can lift the film. When the imager is not printing, the cover is closed over the film cartridge to protect the film from light.
- 7 **Feed rollers**. Move the film through the imager.
- 8 **Pickup assemblies (upper and lower)**. Lift a single sheet of film from the supply cartridge and feed it into the rollers.
- 9 **Transport guides**. Orient and center the film while moving the film from the supply to the imaging portion of the imager.
- 10 **Exposure transport**. Moves the film past the scanning laser beam.
- 11 **Processor drum**. Provides the heat that processes the image on the film.

## <span id="page-7-0"></span>**How the Imager Works**

The imager receives, processes, manages, and prints the images on film. The imager has limited storage to hold a small number of digital images. As images are received for printing, they are stored in memory, placed in a sequential print queue, and printed in order. The imager can continue to accept incoming print jobs even if temporarily unable to print (if the film supply is empty, etc.).

During normal operation, the imager requires very little attention. It prints automatically in response to print requests from the configured image sources. Information sent with the images by the image source, such as film type and size and image quality settings, is applied unless you set the imager to override information that comes from the image source.

## <span id="page-7-1"></span>**Print Sequence**

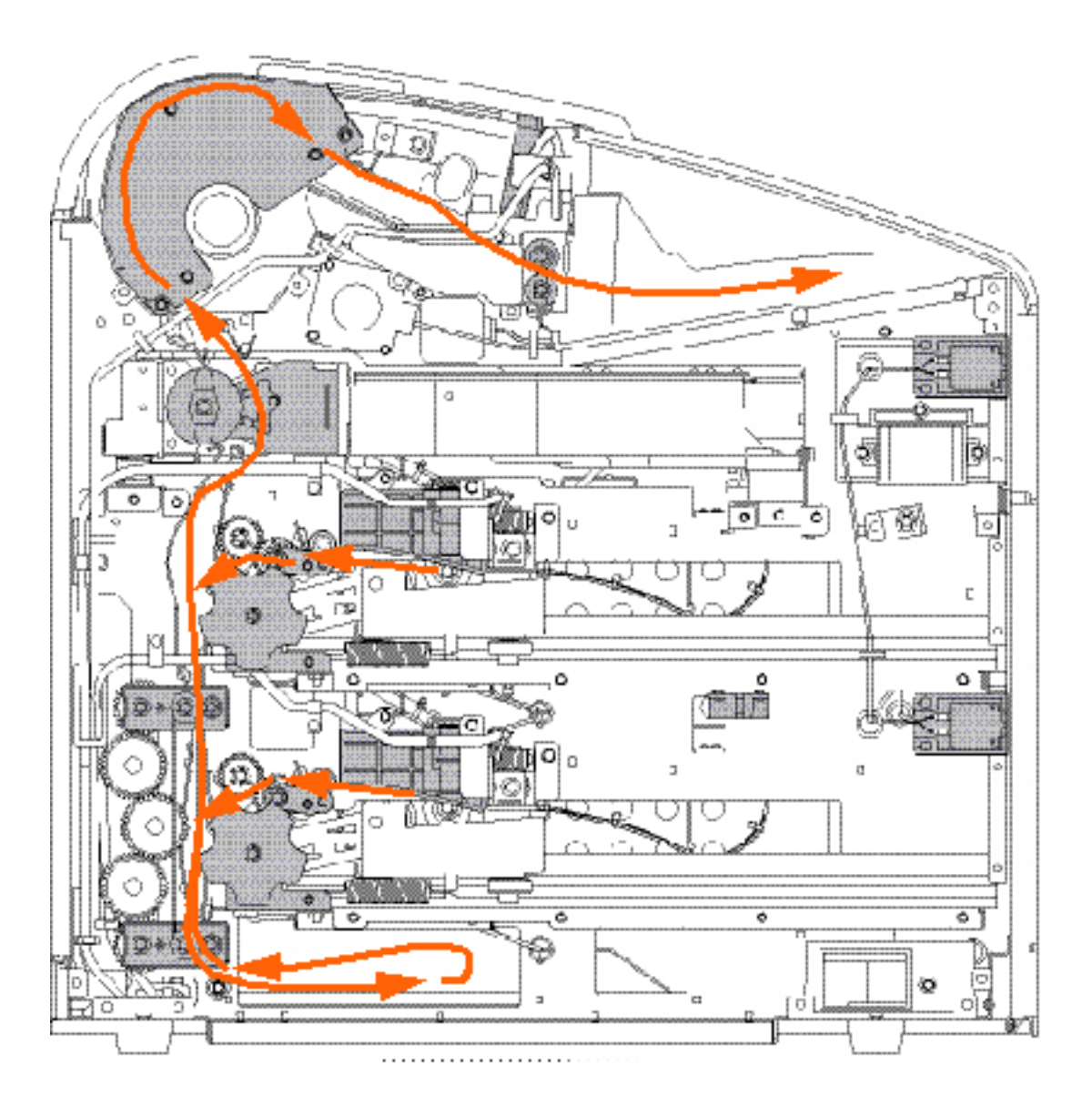

Each time the imager receives a print request, the following print sequence occurs. The arrows show the film path.

- 1. Suction cups in the pickup area lift a single sheet of film out of one of the supply cartridges and feed the film into the transport rollers.
- 2. The transport rollers move the film down into the exposure transport area.
- 3. The film moves down during imaging (as the optics module writes the image onto film), reverses direction at the conclusion of imaging, and then the film moves up into the processor.
- 4. As the film passes over the processor drum, the heat generated by the drum develops the film.
- 5. The exit rollers move the developed film to the exit tray.

## <span id="page-8-0"></span>**Film Sizes**

The imager supports five sizes:

- $35 \times 43$  cm (14  $\times$  17 in.)
- $35 \times 35$  cm (14  $\times$  14 in.)
- 28 x 35 cm  $(11 \times 14 \text{ in.})$
- 25 x 30 cm (10 x 12 in.)
- 20  $\times$  25 cm (8  $\times$  10 in.)

Clear, blue, and mammography film types are supported.

## <span id="page-8-1"></span>**Mammography Imaging**

To manage and support mammography imaging, the imager provides these features:

- You can load mammography film in one or both film supplies.
- The imager only prints mammography images on mammography film. If a mammography image request is received, and:
	- a cartridge with mammography film is not loaded, and/or
	- the requested mammography film size is not loaded,

then the imager will request the appropriate film size and type. You must load the requested size and type to print the mammography job.

• Several mammography-specific test prints are provided, including a default test print for the routine calibration of mammography film (for example, a density wedge print). The default mammography test print is configured during installation and can be changed from the Web Portal.

#### **Note**

For help with the quality control process for mammography, see the Quality Control Manual. Requirements for mammography quality control vary by region.

# <span id="page-9-0"></span>**Automatic Image Quality and Processing**

An internal densitometer enables the imager to automatically adjust image processing parameters using Automatic Image Quality Control (AIQC) to produce an optimal image. The imager adjusts these parameters each time it prints a calibration film.

A calibration film is printed when:

- A film cartridge is inserted in the imager with film of a new lot number.
- You request a calibration film at the display screen or the Web Portal.
- A film cartridge is inserted into the imager for which a current calibration is not stored.

#### **Related topics**

[Calibrate the Imager for the Loaded Film](#page-23-0)

# <span id="page-9-1"></span>**Configure and Monitor the System (Using the Web Portal)**

The Web Portal is your interface to additional features. In addition to the installation and setup of your system, you can view and manage the imager's connections over the network, configure features, view error messages, and access general status information at the Web Portal. You can also check film count, film size, and film type.

#### **Related topics**

[Access the Web Portal](#page-27-1)

## <span id="page-9-2"></span>**Enhanced Serviceability with Remote Monitoring**

Remote Management Services is set up through the Web Portal, and is designed to enhance efficient system serviceability and simplify analytical and service processes through the monitoring of your equipment. Additionally, this simplifies the service process by providing qualified service personnel with faster, easier, and more complete access to the operational history of each system.

Remote Management Services provides the following for the imager:

- Ability to monitor and diagnose error conditions without introducing "downtime"
- Firewall-safe, Internet transmission of machine data, while complying with patient confidentiality regulations
- Minimal effort to set up communication
- Flexibility to facilitate specific configurations at each site

## <span id="page-9-3"></span>**Agency Compliance**

See the Safety Manual.

## <span id="page-10-0"></span>**User Manual Conventions**

The following special messages emphasize information or indicate potential risks to personnel or equipment.

### Note

Notes provide additional information, such as expanded explanations, hints, or reminders.

# **Important**

Important notes highlight critical policy information that affects how you use this guide and this product.

# **Caution**

Cautions point out procedures that you must follow precisely to avoid damage to the system or any of its components, loss of data, or corruption of files in software applications.

# **DANGER**

Danger identifies procedures that you must follow precisely to avoid injury to yourself or others.

# **Laser Warning**

Laser warnings warn personnel that access to laser radiation is possible and all personnel must avoid direct exposure to the beam.

# <span id="page-12-0"></span>**2 Basic Operating Tasks**

During normal operation, the imager receives and automatically prints images sent by modalities over a network. Very little interaction is required. You can do the following:

- Turn the power on (|) and off (0).
- Load the film cartridges.
- Monitor the display screen for status and operating conditions.

Sometimes it will be necessary to perform preventive maintenance, filter replacement, and other corrective actions such as a restart.

You also may access the Web Portal to perform additional configuration, optimize image quality, or do troubleshooting tasks.

#### **Related topics**

[Maintenance and Troubleshooting](#page-28-0)

[Access More Functionality with the Web Portal](#page-27-2)

# <span id="page-13-0"></span>**The Display Screen**

The display screen communicates the status of the imager.

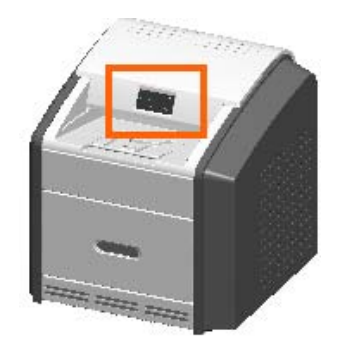

Figure 1: Display screen: normal state, processing a print job from the upper supply. In this example, there are 86 sheets of film in the upper cartridge and 113 sheets in the lower cartridge.

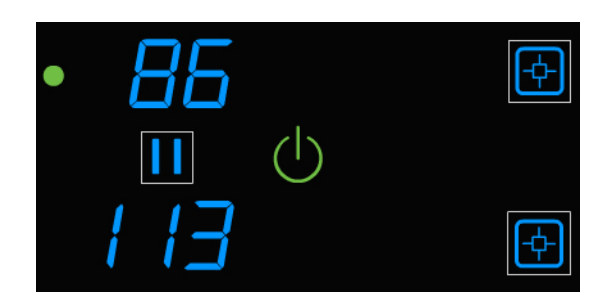

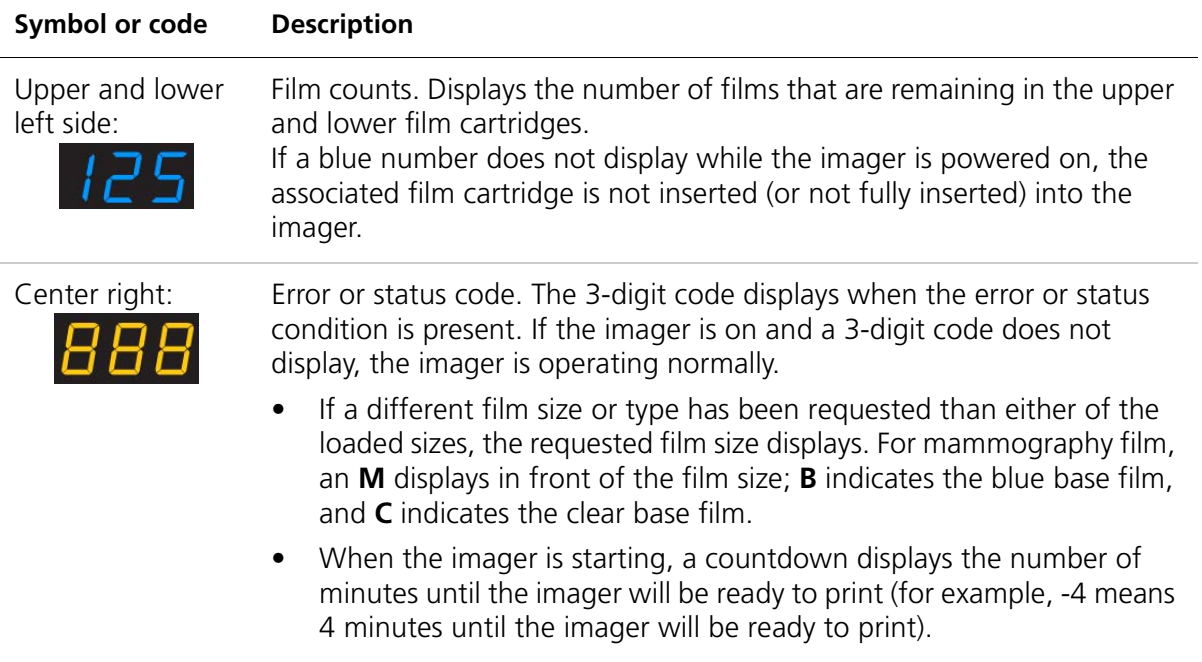

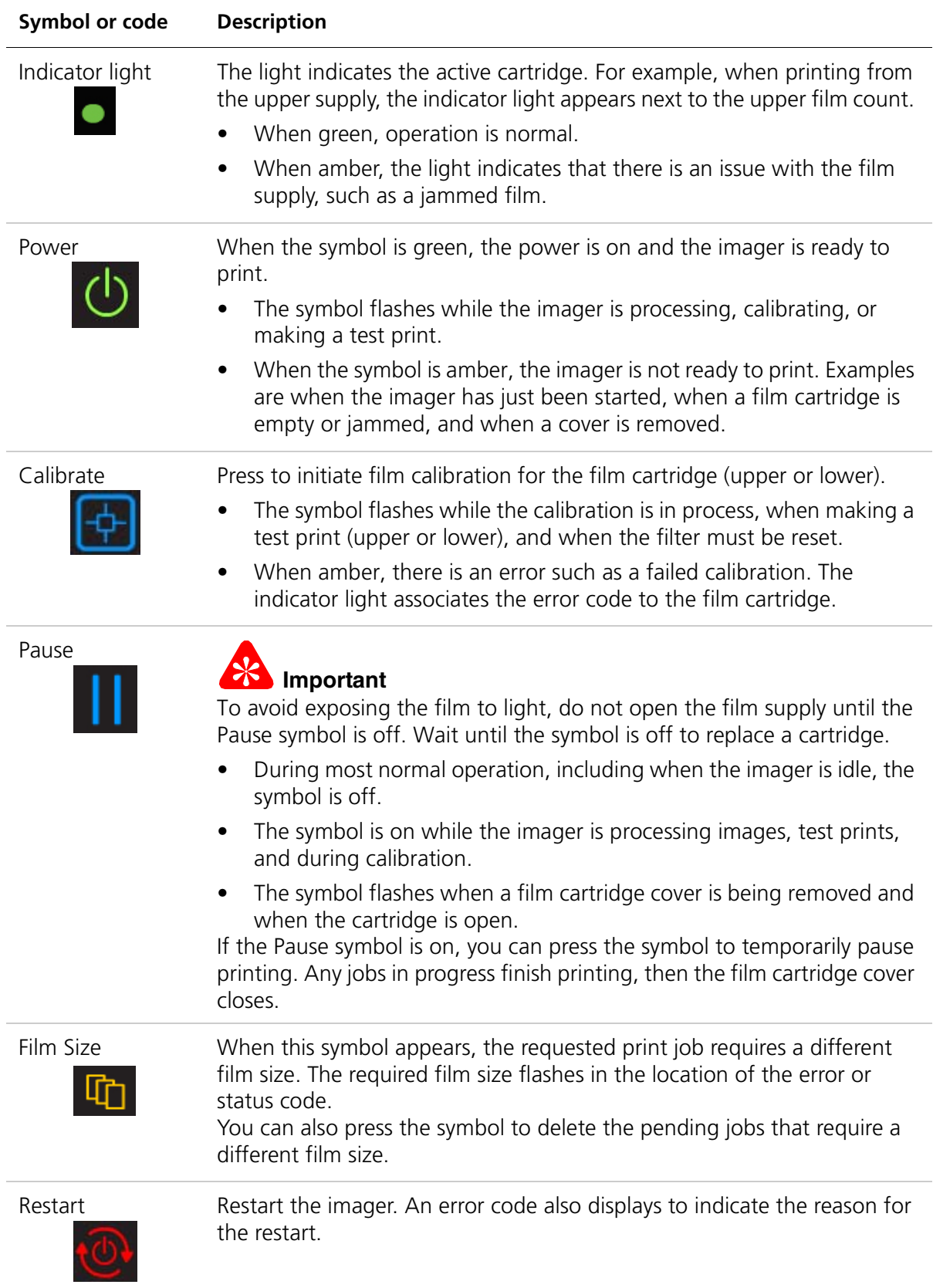

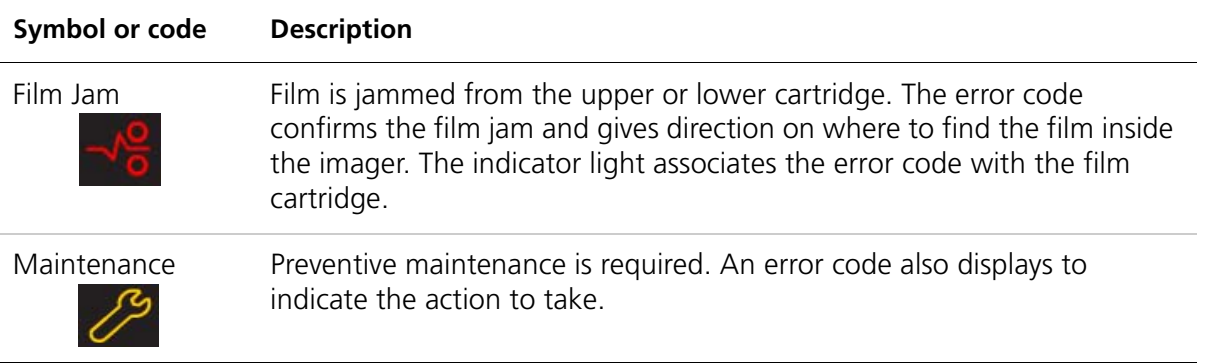

#### **Related topics**

[Maintenance and Troubleshooting](#page-28-0) [Load a Different Film Size to Match a Print Request](#page-21-1) [Calibrate the Imager for the Loaded Film](#page-23-2) [Delete All Pending Jobs](#page-22-1) [Make a Test Print](#page-24-2) [Restart the Imager](#page-17-2) [Preventive Maintenance](#page-30-0)

## <span id="page-16-0"></span>**Imager Power**

### <span id="page-16-1"></span>**Power Switch Location**

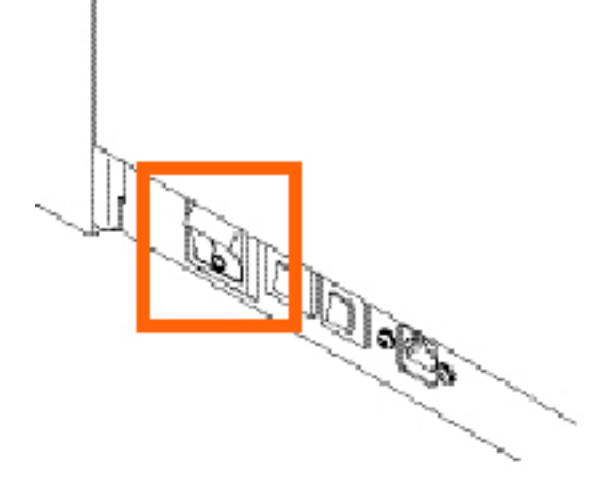

The power switch is on the lower back panel.

### <span id="page-16-2"></span>**Start the Imager**

- 1. Press the power switch on the back of the imager on.
- 2. Wait as the imager warms up.

The warm-up period might last up to 30 minutes. The display screen shows the progress as the imager becomes ready to print.

**Figure 2:** The imager counts up to zero (0) to indicate how soon the imager will be ready to print. In this example, the imager will be ready to print in 7 minutes. The amber power symbol also indicates that the imager is not ready to print.

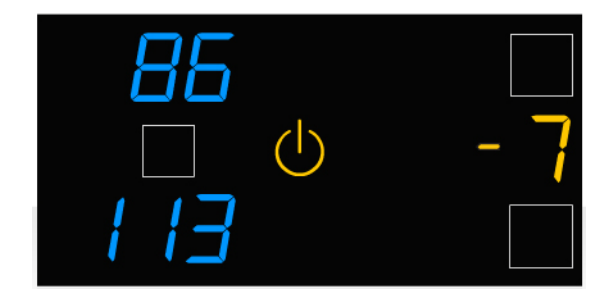

The warm-up period varies depending on the amount of time the imager has been off and the ambient temperature. During the warm-up period, the imager can receive and store images but cannot print films.

When the imager reaches operating temperature, the display screen changes to show that the system is ready to print, and the imager prints any images that were received during the warm-up period.

**Figure 3:** The green power symbol indicates that the imager is ready to process job requests.

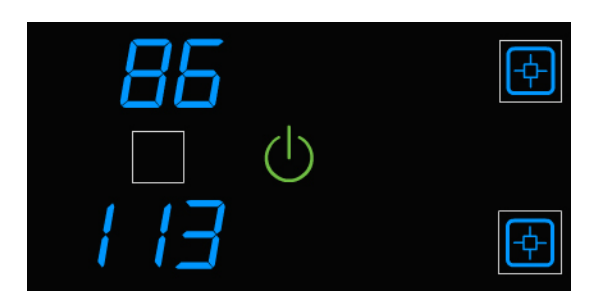

#### <span id="page-17-0"></span>**Emergency Shutdown or Power Loss**

In the event of a power loss, or if an emergency requires an immediate shutdown of the imager, films in process will not be completed. However, when power is restored, the imager will restart. After warming up, the imager automatically reprints any films that were in process when the power was interrupted.

#### <span id="page-17-2"></span><span id="page-17-1"></span>**Restart the Imager**

If the imager encounters an error that is usually corrected with a restart, the display screen shows the Restart symbol.

**Figure 4:** A restart is required, and the error code indicates the error condition.

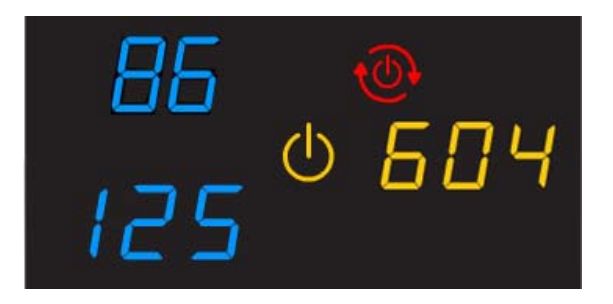

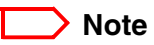

Check the Troubleshooting chapter or the Quick Reference Card to identify the error code.

- 1. Press the power switch on the back of the imager off.
- 2. Press the power switch on.

If the error does not clear after the restart, it might be necessary to contact a qualified service provider.

# <span id="page-18-0"></span>**View the Film Cartridge Information**

#### **Film Count**

The upper and lower film counts appear on the display screen.

**Figure 5:** In this example, the upper cartridge has 86 sheets of film, and the lower has 113.

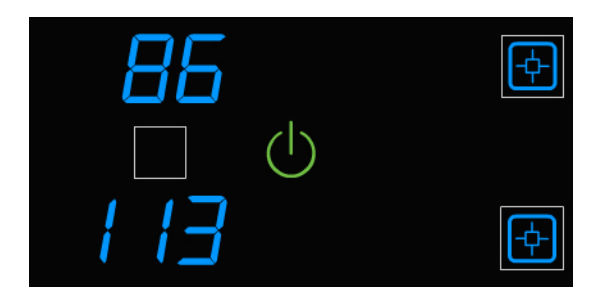

#### **Size/Type of the Loaded Film**

To check the size of the loaded film, open the film supply and view the loaded cartridges.

#### **Note**

Make sure the Pause symbol is off before you open the film supply.

#### **Film Count Flashes "0"**

When either cartridge is empty, the film count flashes "0." Replace the cartridge.

**Figure 6:** In this example, the upper film cartridge is empty. Replace the upper cartridge.

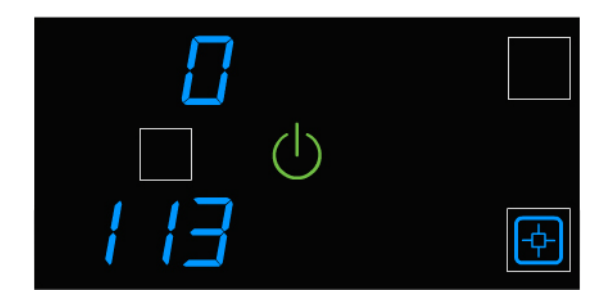

#### **Film Size/Type Flashes**

When a film size/type is requested that is not loaded, the Film Size symbol appears, and the requested film flashes. Change the loaded film to match the print request.

**Figure 7:** View and load the requested film size/type in the error code location (amber text). In this example, "M" represents a request for mammography film.

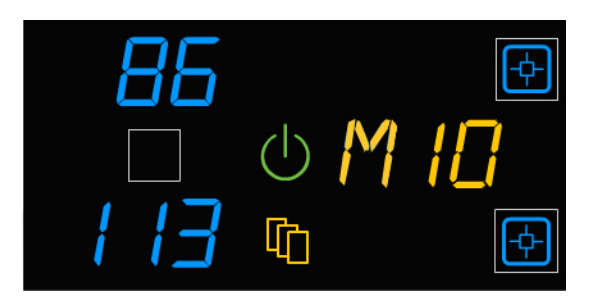

#### **Related topics**

[Replace an Empty Film Cartridge](#page-20-1) [Load a Different Film Size to Match a Print Request](#page-21-1)

## <span id="page-20-1"></span><span id="page-20-0"></span>**Replace an Empty Film Cartridge**

When a film cartridge is empty, the film count appears as **0** on the display screen.

#### **Note**

Before you load a new film cartridge, make sure that the Pause symbol is **off**. During normal operation, the symbol is off. When the film cartridge cover is open, the symbol is on. To avoid exposing the film to light, do not open the film supply until the Pause symbol is off.

1. If the Pause symbol is on, press the symbol to close the film cartridge cover.

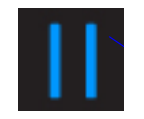

- 2. Open the film supply.
- 3. Hold the edges of the film cartridge and lift the empty cartridge out of the film supply.
- 4. Discard the empty cartridge.
- 5. Insert the new film cartridge. Align the cartridge with the label facing up and the perforations to the front. Set the leading edge on the cartridge guides, and then slide the film cartridge into the imager to engage the detents in the bottom of the cartridge.

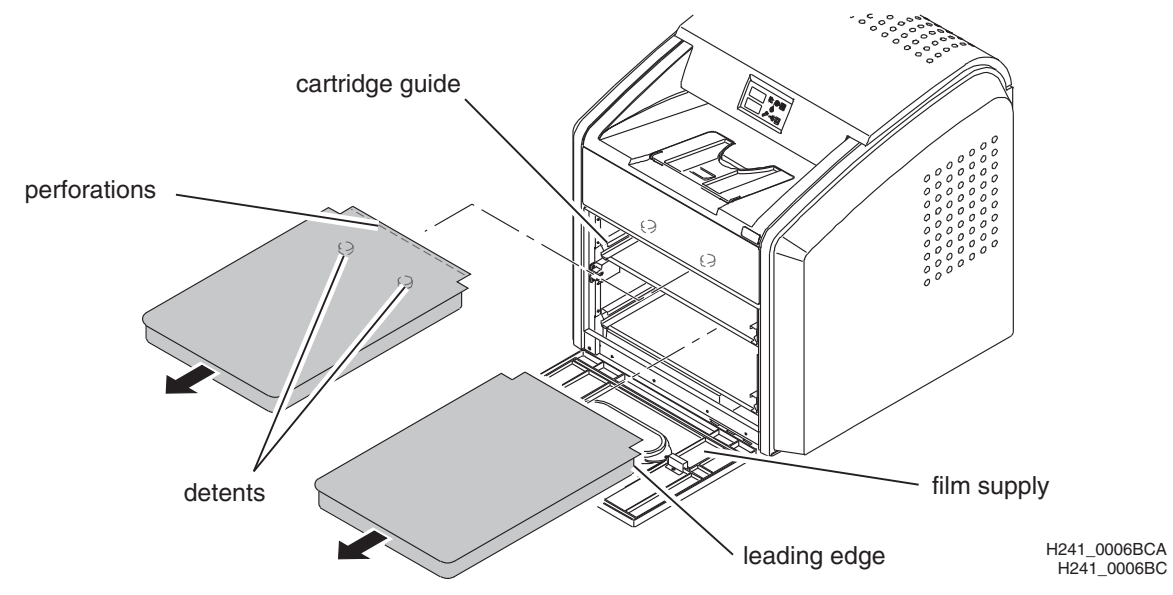

- 6. Close the film supply.
- 7. Check that the display screen changes to reflect the new film count. A new film cartridge contains 125 sheets.

## <span id="page-21-1"></span><span id="page-21-0"></span>**Load a Different Film Size to Match a Print Request**

If a print request requires a different film size, the requested film size flashes on the display screen. Change the installed film to match the print request.

- $M =$  mammography film
- $$
- $C =$  clear base film

**Figure 8:** The requested film size flashes, and the Film Size symbol indicates the need to load a different film size and/or type. In this example, mammography 10 x 12 in. film is requested. The amber text changes between "M10" and "M12." Load it to continue with the print request.

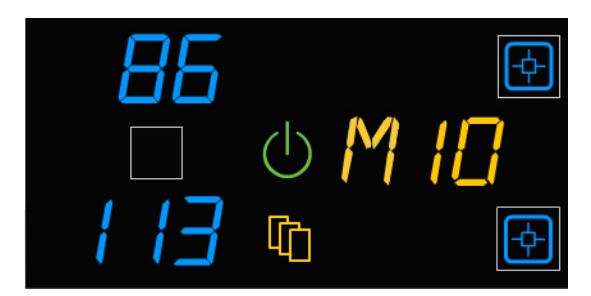

- 1. If the Pause symbol is on, press it and wait until it turns off.
- 2. Open the film supply.
- 3. Hold the edges of the film cartridge and lift the cartridge out of the film supply.
- 4. Insert the new film cartridge:

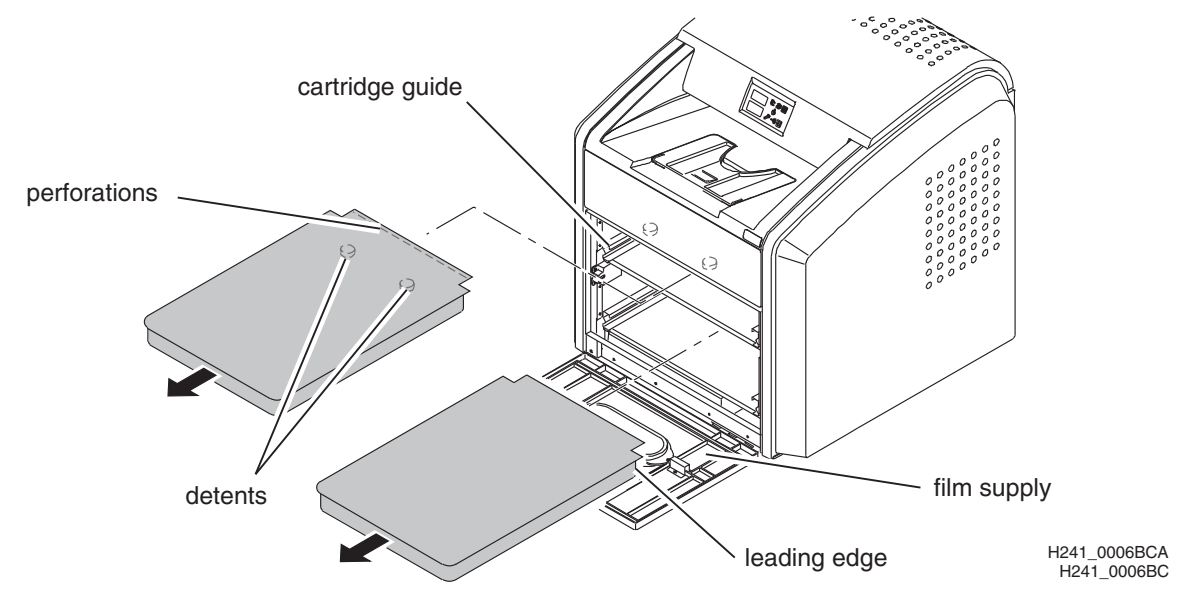

- a. Align the cartridge with the label facing up and the perforations to the front.
- b. Set the leading edge on the cartridge guides.
- c. Slide the film cartridge into the imager to engage the detents in the bottom of the cartridge.

#### **Film Size/Type Flashes**

When a film size/type is requested that is not loaded, the Film Size symbol appears, and the requested film flashes. Change the loaded film to match the print request.

<span id="page-22-1"></span><span id="page-22-0"></span>**Figure 7:** View and load the requested film size/type in the error code location (amber text). In this example, "M" represents a request for mammography film.

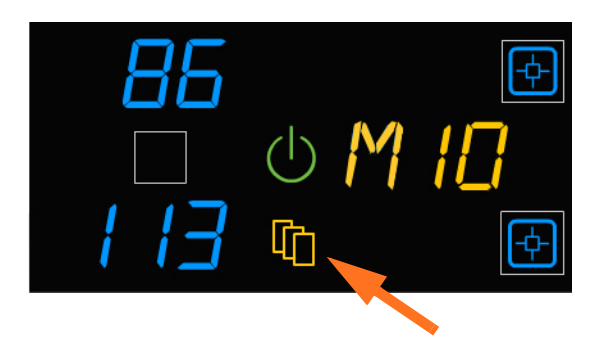

#### **Related topics**

Replace an Empty Film Cartridge

Load a Different Film Size to Match a Print Request

# <span id="page-23-2"></span><span id="page-23-0"></span>**Calibrate the Imager for the Loaded Film**

### <span id="page-23-1"></span>**Automatic vs. Manual Calibration**

The imager automatically calibrates film with a new media lot number.

The calibration initiates a test print with a step wedge pattern. The pattern has a series of 21 step wedges of increasing optical density.

Occasionally, it will be necessary to manually calibrate the imager for the film. Run a calibration manually when:

- Code 001 appears on the display screen.
- A calibration error occurred, indicated by codes 624, 631, or 632 on the display screen.
- A **Not Calibrated** message appears on the Web Portal Home screen.

#### **Manual Calibration**

1. Press the Calibrate symbol for the film cartridge (upper or lower).

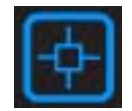

**Figure 9:** In this example, the imager is running a calibration on the lower cartridge. The Calibration and Power symbols both flash while the calibration is in progress.

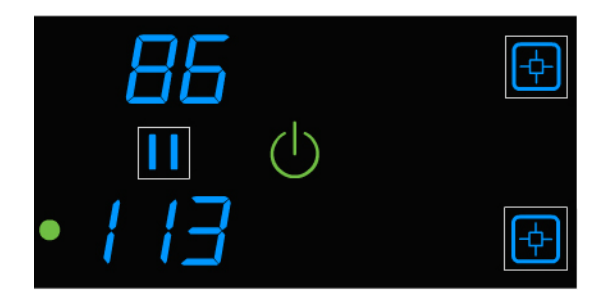

2. When the symbols stop flashing, the calibration is complete.

#### **I** > Note

If the Calibration symbol turns from blue to amber, there was a problem with the calibration process. An error code will display, and the indicator light associates the error code to the film cartridge. When a calibration error occurs, it might be necessary to address the error before you can continue printing to that film cartridge.

### **Related topics**

[Error Indicators on the Display Screen](#page-33-0) [Access the Web Portal](#page-27-3)

## <span id="page-24-2"></span><span id="page-24-0"></span>**Make a Test Print**

Make a test print to verify that you can print. The type of test print varies depending on whether you have clear/blue or mammography film loaded.

There are several options for mammography calibration prints; the default is configured during installation. If you need a different type of test print for mammography film, you can change the default at the Web Portal.

### <span id="page-24-1"></span>**SMPTE Image Prints**

1. Press and hold the Calibrate symbol for the film cartridge (upper or lower) for **three seconds**.

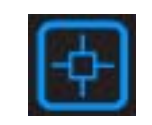

**Figure 10:** In this example, the imager is printing a test image from the upper cartridge. The Calibration and Power symbols both flash while the test print is in progress.

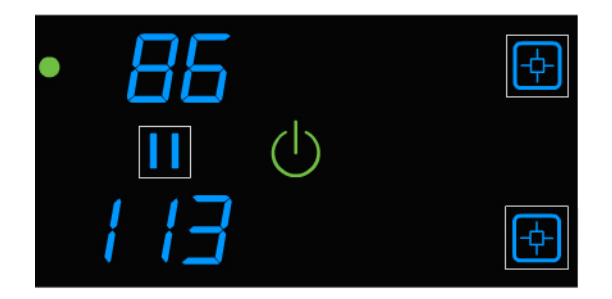

2. When the symbols stop flashing, the test print is complete.

### <span id="page-25-0"></span>**Mammography Test Prints**

There are several options for mammography calibration prints, for example, QC wedges, multipurpose QC, TG18-PQC or QC, TG18-UN10 or 80, or TG18-UNL10 or 80. The default is configured during installation, and you can change it any time from the Web Portal.

Press and hold the Calibrate symbol for the film cartridge (upper or lower, where the mammography film is loaded) for **three seconds**.

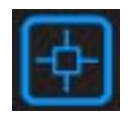

**Figure 11:** In this example, the imager is printing a QC step wedge test. The density value identifier displays at the upper left (1–4), and the density displays on the right side (1.40 in this example).

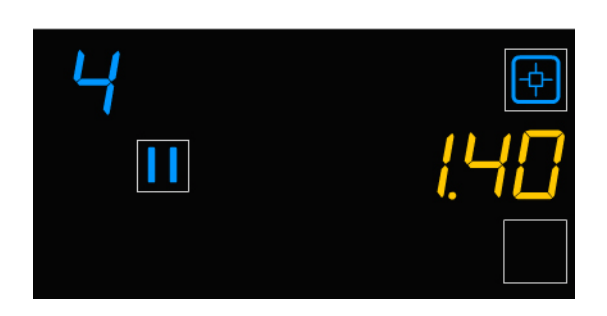

#### **Related topics**

[Access the Web Portal](#page-27-3)

## <span id="page-26-0"></span>**Open or Remove a Cover**

You can open or remove the imager's top cover, left cover, and film supply. The covers are protected with an interlock mechanism to keep the imager from printing when they are open, to keep you safe.

Code 701 alerts you that a cover and an interlock are open, and internal power to the imager is turned off.

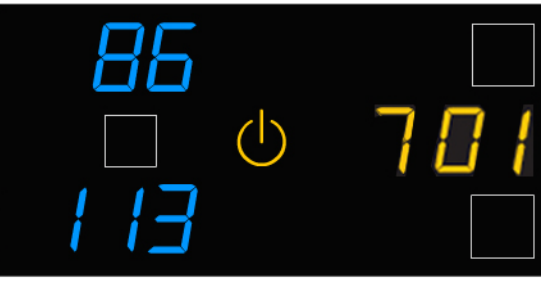

You might remove the top cover or left cover to search for film jams.

## **Related topics**

[Recognize and Handle a Film Jam](#page-35-0)

## <span id="page-27-2"></span><span id="page-27-0"></span>**Access More Functionality with the Web Portal**

The Web Portal is your interface to additional features. In addition to the installation and setup of your system, you can view and manage the imager's connections over the network, configure features, view error messages, and access general status information at the Web Portal. You can also check film count, film size, and film type.

Troubleshooting tools include:

- Optimization of image quality for modalities.
- Diagnostic utilities, including backup and restore.

The Web Portal provides an online Help system and a user's guide to assist you.

### <span id="page-27-3"></span><span id="page-27-1"></span>**Access the Web Portal**

#### **Prerequisites:**

A desktop or laptop computer connected to the network

- 1. On a desktop or laptop computer, start WINDOWS INTERNET EXPLORER (version 6, 7, or 8).
- 2. In the address field, type: http://<imager's IP address>

#### **Note**

If you do not know the IP address, check with your network administrator or the person who installed the imager.

- 3. Click **Go**.
	- The main window for the Web Portal shows the general status, the number of print jobs queued, the number of jobs waiting for film, and the film count.
	- The center panel displays the screens where you view and perform tasks. Online Help is available by selecting **Documentation** from the left panel, and the Help icon provides context-sensitive Help for fields and pages.
	- The left panel also provides the links to all other screens.

#### **Note**

If you are using WINDOWS INTERNET EXPLORER 8, place the INTERNET EXPLORER (IE) window into compatibility view. After you have opened the IE 8 window, click the Compatibility View toolbar button. This will correct some potential viewing issues with IE 8. If the icon is not on the toolbar, select **Compatibility View** from the **Tools** menu.

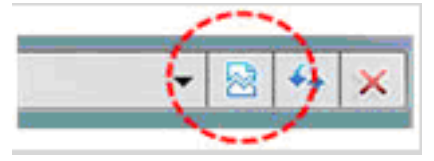

# <span id="page-28-0"></span>**3 Maintenance and Troubleshooting**

Use the information in this chapter to keep the imager in the best condition and to correct minor problems.

- • [Overview: Status and Error Messages and Codes](#page-29-1)—Review this overview for information about where and when the messages and codes appear.
- • [Preventive Maintenance—](#page-30-2)Learn how to respond to the Maintenance symbol.
- Error Indicators on the Display Screen—Learn about the amber and red error symbols.
- • [Using the Web Portal to Gain More Information on Errors—](#page-36-1)Learn how and why to access the Web Portal.
- • [Subsystem Error Codes and Messages](#page-37-3)—Refer to this section for error codes and messages.
- • [Condition Codes](#page-41-1)—Refer to this section for all condition codes.
- • [Film Jam Indication and Areas](#page-47-1)—See instructions to locate and correct jammed films.
- • [Display Screen is Not Functional](#page-54-2)—Learn what to do if the display screen is not responding.
- • [Call for Support](#page-54-3)—Learn how to get help.

## <span id="page-29-1"></span><span id="page-29-0"></span>**Overview: Status and Error Messages and Codes**

The imager detects errors and other conditions and reports them to you in multiple ways. Some conditions require your action. This section provides a list of the codes, explains the condition, and provides recommended actions when appropriate. View the codes:

• **At the imager's display screen,** on the top left. The display screen reports 3-digit codes.

Some codes are associated with symbols on the display screen, such as the Film Jam symbol, to help you quickly understand the condition.

• **At the Web Portal**. Access the Web Portal using your personal computer, keyboard, and mouse to gain more information about the errors and conditions. Using the Web Portal is optional, but you may find it useful. The Web Portal can report more information than the imager's display screen due to the limited size of the display screen.

#### **Related topics**

[Using the Web Portal to Gain More Information on Errors](#page-36-1)

## <span id="page-30-2"></span><span id="page-30-0"></span>**Preventive Maintenance**

#### **Note**

These conditions are also reported at the Web Portal.

## <span id="page-30-1"></span>**About the Charcoal Filter**

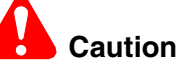

In the U.S., exhausted filters are considered to be non-hazardous waste according to the US Environmental Protection Agency Resource Conservation Recovery Act (RCRA). Municipality owned and licensed solid waste management facilities are an appropriate disposal option. Contact your local or state solid waste authorities to determine if additional disposal requirements apply. In other regions, contact local or regional solid waste authorities for proper disposal guidance.

The filter traps the odors that are generated in the imager during film processing. The filter must be replaced after 7500 prints. Keep at least one new filter available to replace the used filter when needed.

## <span id="page-31-1"></span><span id="page-31-0"></span>**Replace the Filter**

When the filter must be replaced, the display screen shows the error code and the Maintenance symbol:

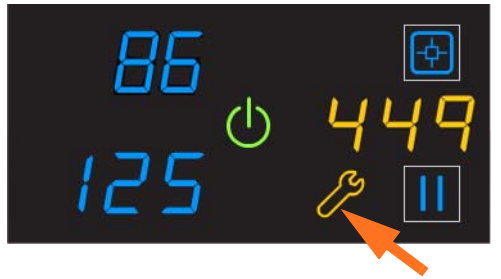

1. Remove the filter cover.

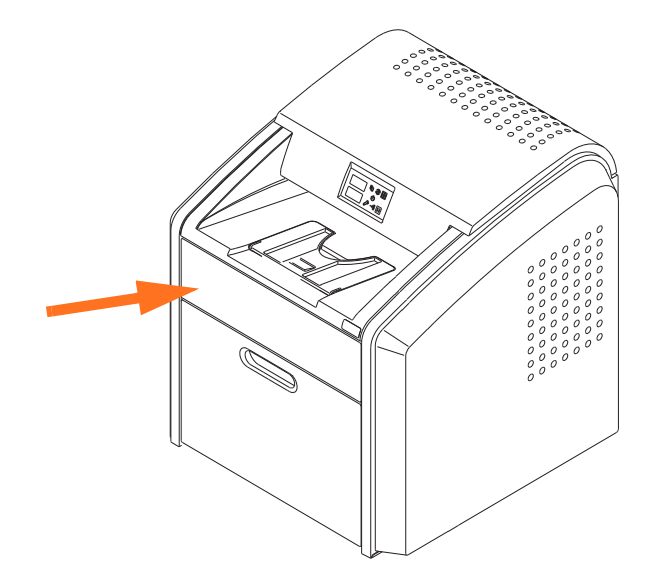

2. Remove the filter by lifting it up and pulling it forward.

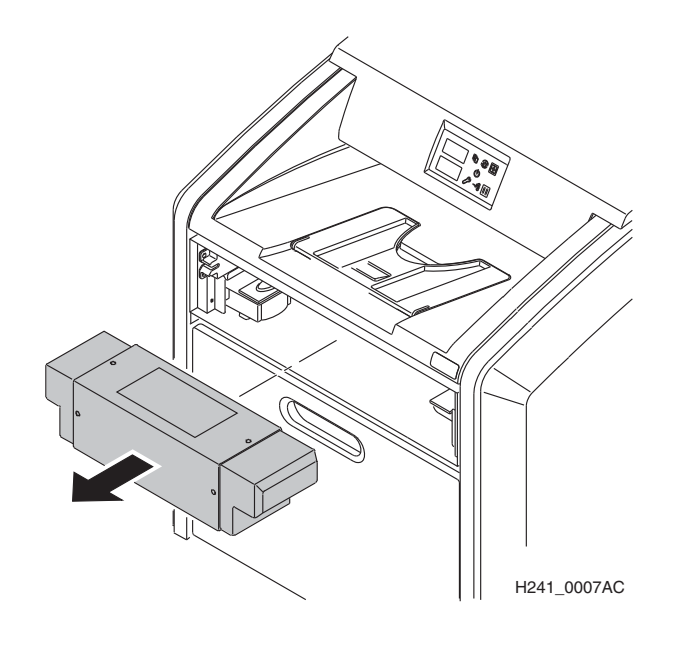

- 3. Install a new filter.
- 4. Re-install the filter cover.
- 5. To reset the imager for the new filter and to clear the Maintenance symbol, press and then release the Maintenance and Calibrate symbols at the same time.

### <span id="page-32-1"></span><span id="page-32-0"></span>**550 Code and Maintenance Symbol**

If the imager needs a preventive maintenance service call, the 550 code and Maintenance symbol appear:

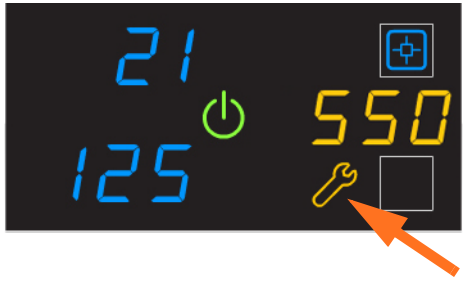

When the 550 code displays, contact a qualified service provider.

# <span id="page-33-0"></span>**Error Indicators on the Display Screen**

The imager can detect errors and other conditions that require a response. Some errors or abnormal conditions are reported on the display screen in the form of condition codes and symbols.

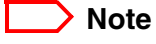

These errors are also reported at the Web Portal.

## <span id="page-33-1"></span>**Recognize and Handle a Calibration Error**

When the calibration has failed, the display screen shows a 624, 631, or 632 error and the Calibrate symbol is amber.

**Figure 1:** In this example, the amber indicator light and Calibration symbol indicate that calibration of the film in the lower cartridge has failed.

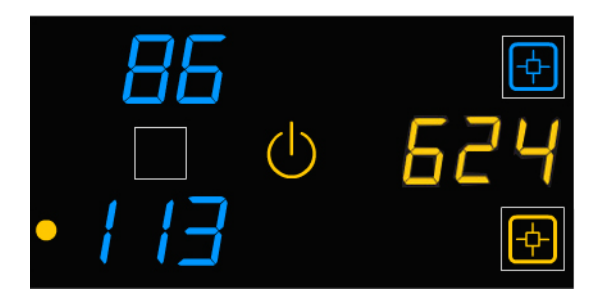

The most common cause is a film-related problem. Depending on the cause, you may be able to keep printing, but the imager may not be optimally calibrated for this film lot.

Attempt a manual calibration. If the calibration fails again, load a new film cartridge.

#### **Related topics**

[Calibrate the Imager for the Loaded Film](#page-23-0)

### <span id="page-34-0"></span>**Handle a Required Restart**

When the Restart symbol appears, you must restart the imager.

**Figure 2:** The amber Power symbol, together with the Restart symbol, indicates that you must restart the imager to continue printing.

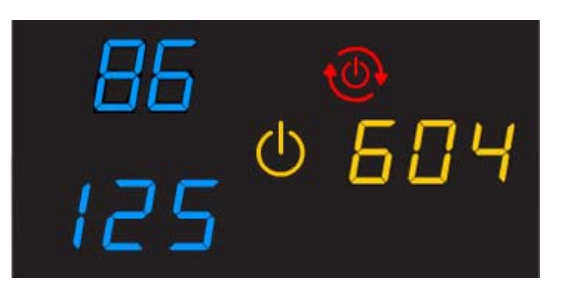

- 1. Press the power switch on the back of the imager off.
- 2. Press the power switch on.

If the error does not clear after the restart, it might be necessary to contact a qualified service provider.

#### **Related topics**

[Restart the Imager](#page-17-1)

## <span id="page-35-0"></span>**Recognize and Handle a Film Jam**

When the Film Jam symbol appears, you must clear the jam before the imager can continue to print. After the jam has been cleared, the imager will reprint the image on a new sheet of film.

**Figure 3:** In this example, the red jam symbol alerts you to the jam, and the amber indicator light shows you that the jam is related to the upper film cartridge. The error code also indicates a film jam.

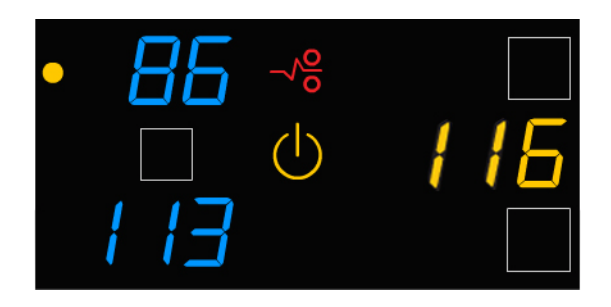

#### **[Related topics](#page-47-1)**

# <span id="page-36-1"></span><span id="page-36-0"></span>**Using the Web Portal to Gain More Information on Errors**

The Web Portal is your interface to additional functions on the imager. You can view and correct error messages and access general status information at the Web Portal.

#### **About Codes on the Web Portal and the Display Screen**

The 3-digit error and status codes on the display screen are reported at the Web Portal as 5-digit codes. The last three digits on the Web Portal codes match the three digits on the display screen. For example, code 701 on the display screen is the same as code 20701 on the Web Portal. Use the information in this section to understand the information at the display screen and/or at the Web Portal and to respond appropriately.

#### **Related topics**

[Access the Web Portal](#page-27-1)

## <span id="page-37-3"></span><span id="page-37-0"></span>**Subsystem Error Codes and Messages**

Use the information in this section to interpret the codes and messages that appear on the display screen and at the Web Portal.

## <span id="page-37-1"></span>**DICOM (Digital Imaging and Communications in Medicine)**

In response to a DICOM printer N-GET status request from a modality, a printer status message and a printer status info message are returned to the requesting service class user (SCU). Every error has an associated printer status info message. If more than one error exists when a printer N-GET request is received, a status message is sent in response, according to an established priority. The table shows the DICOM printer status and info message.

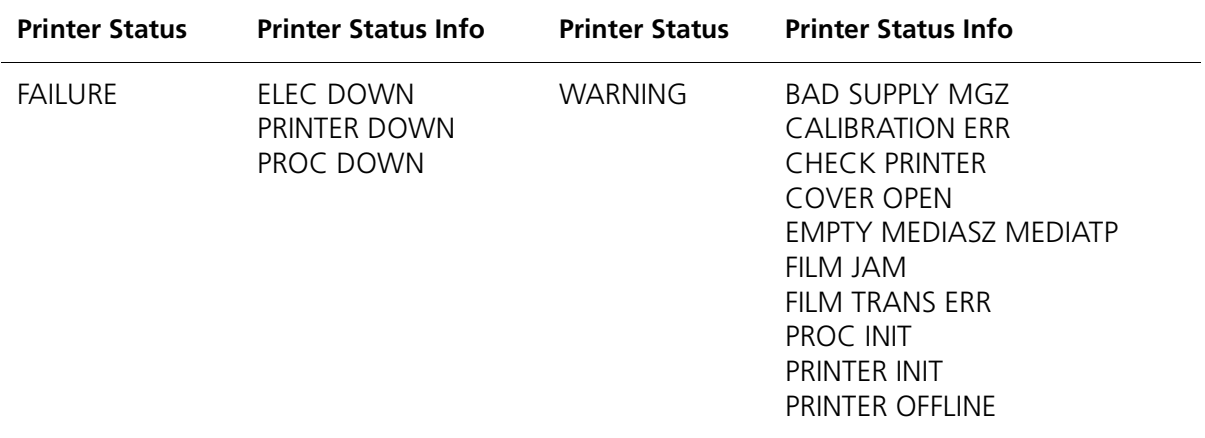

#### <span id="page-37-2"></span>**Printer**

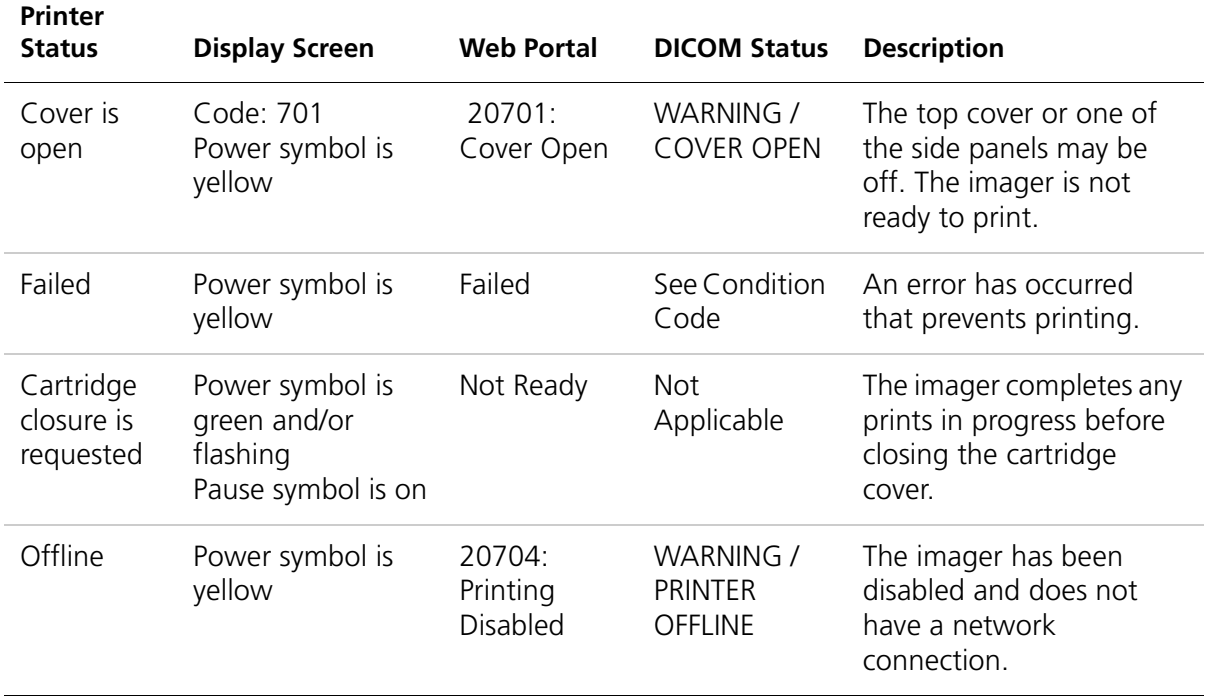

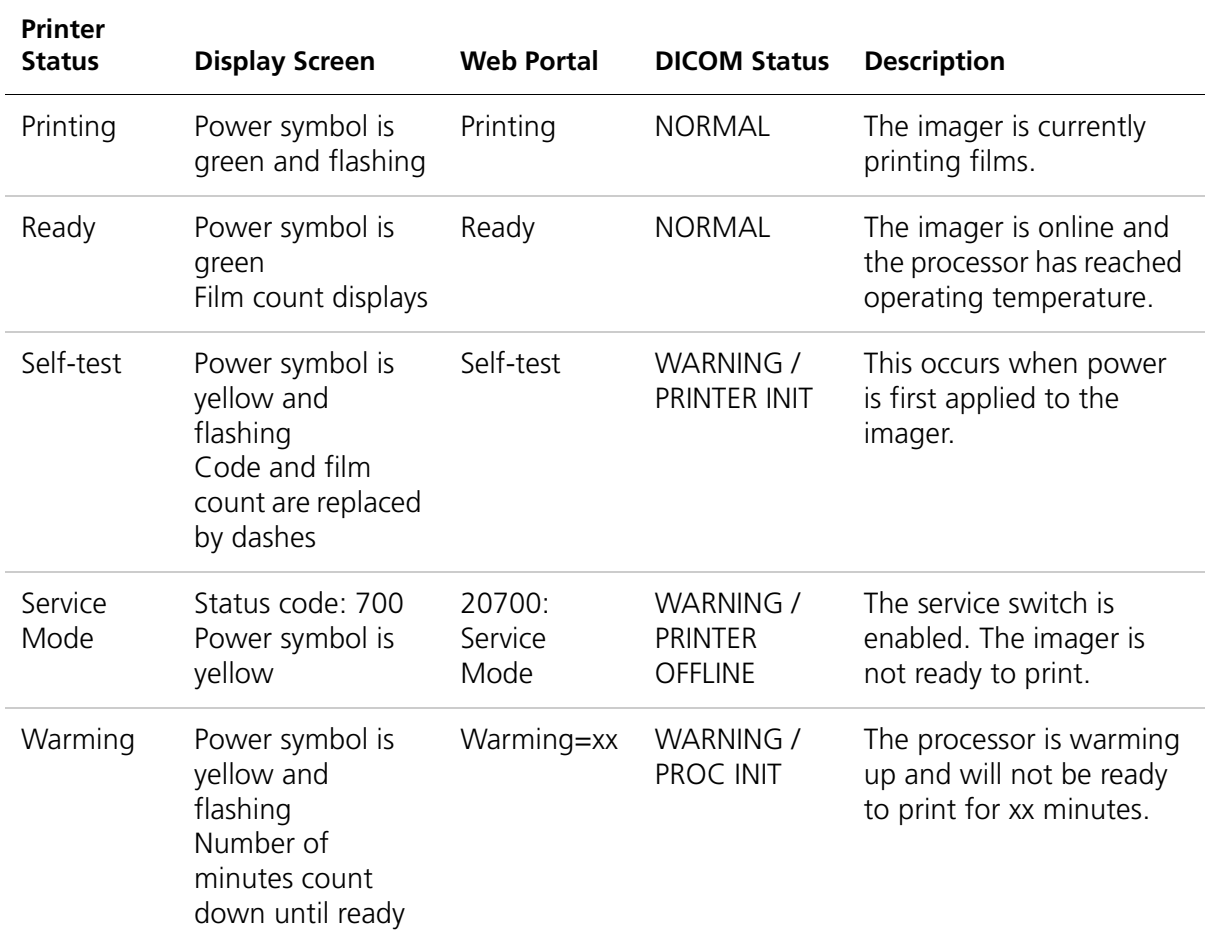

## <span id="page-38-0"></span>**Film Cartridge**

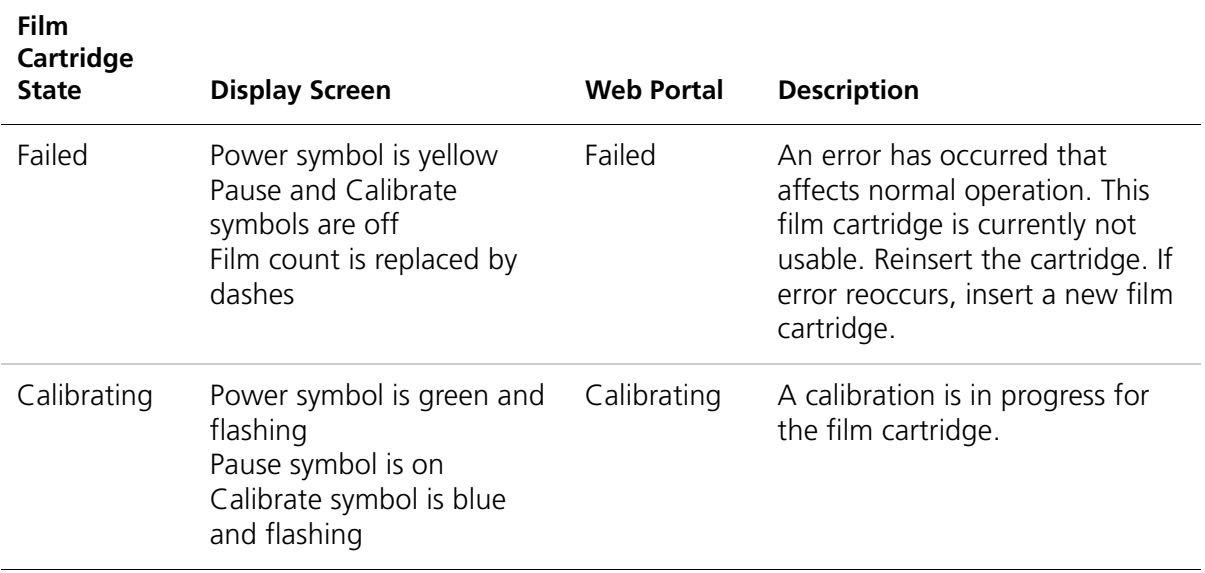

#### **Maintenance and Troubleshooting**

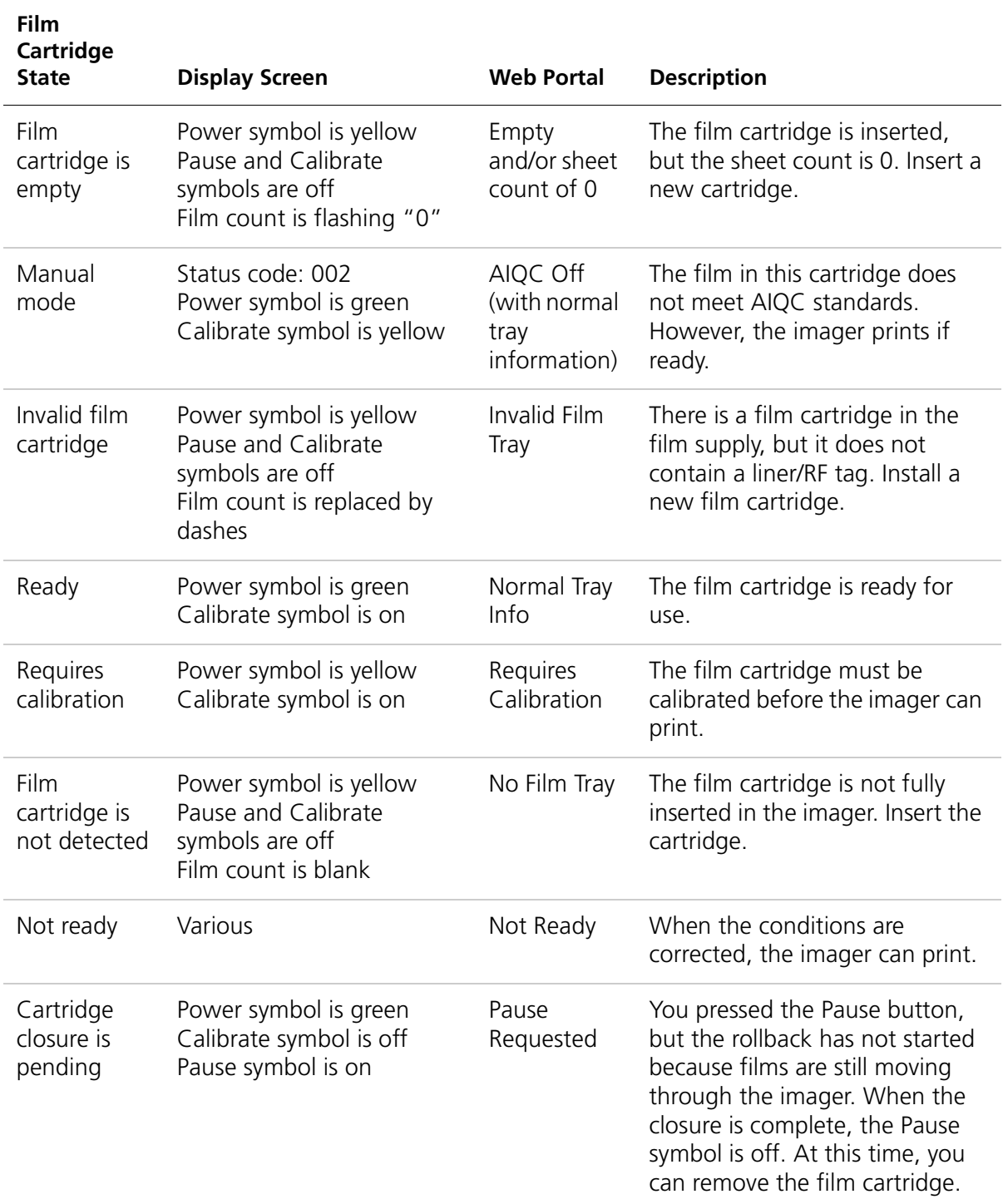

## **Related topics**

[Calibrate the Imager for the Loaded Film](#page-23-0)

## <span id="page-40-0"></span>**Job Manager**

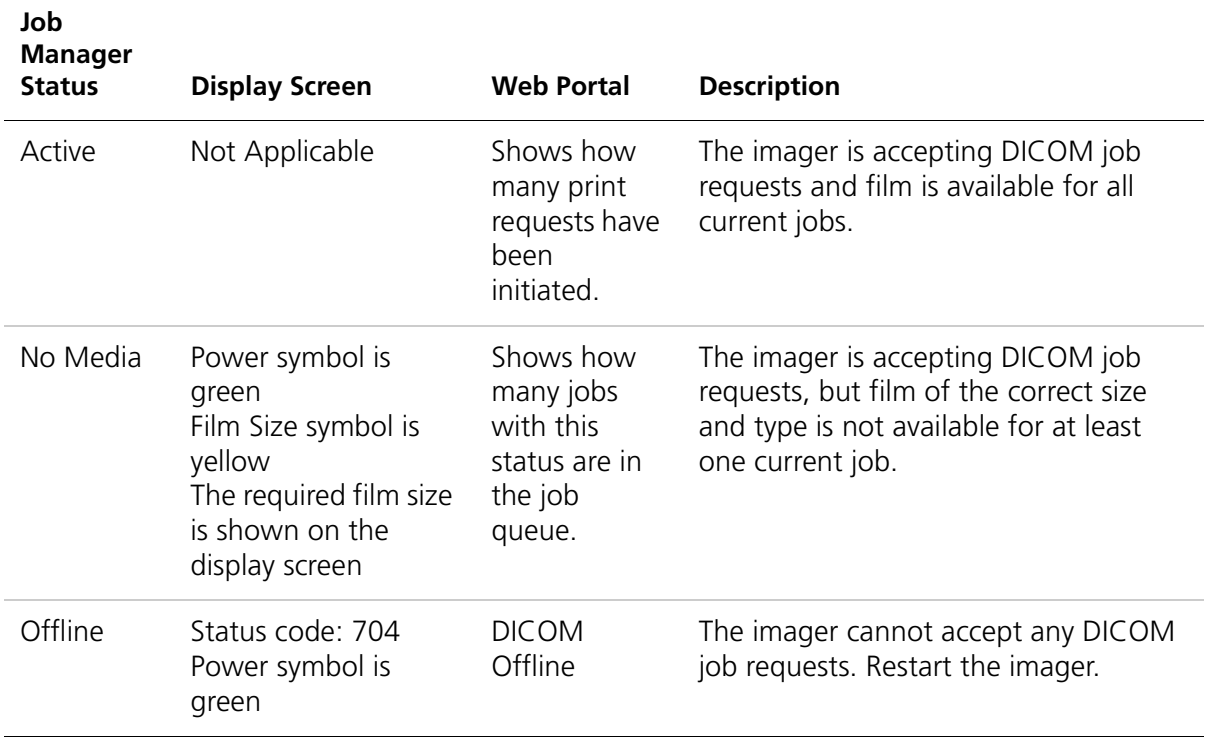

#### **Related topics**

[Load a Different Film Size to Match a Print Request](#page-21-0)

[Restart the Imager](#page-17-1)

# <span id="page-41-1"></span><span id="page-41-0"></span>**Condition Codes**

Condition codes are shown on the display screen in the order in which they are generated. If there is more than one code associated with the current condition of the imager, the first code is shown on the display screen for six seconds, while other codes in the list display for three seconds as the list is cycled. You can also view these codes and messages at the Web Portal.

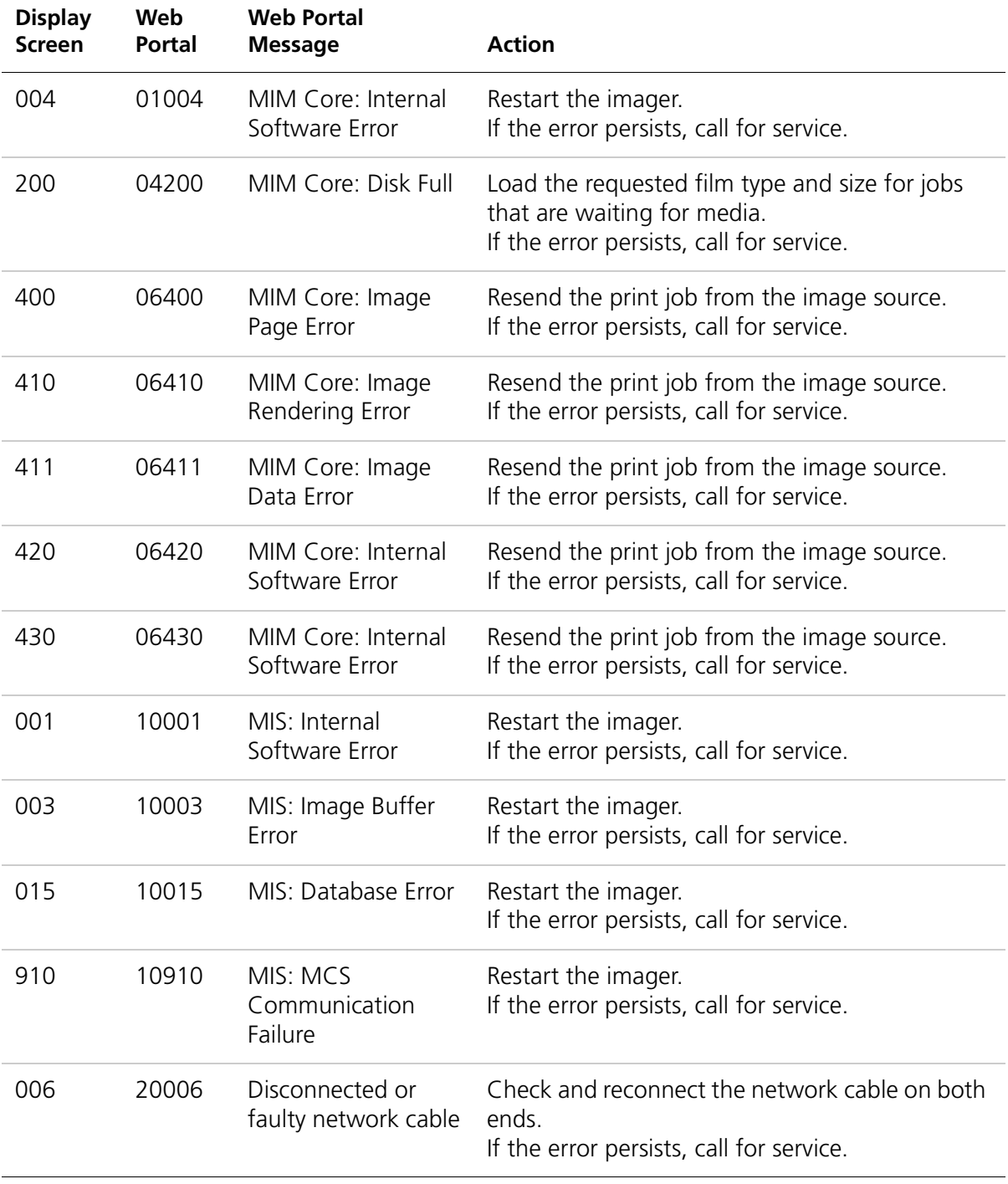

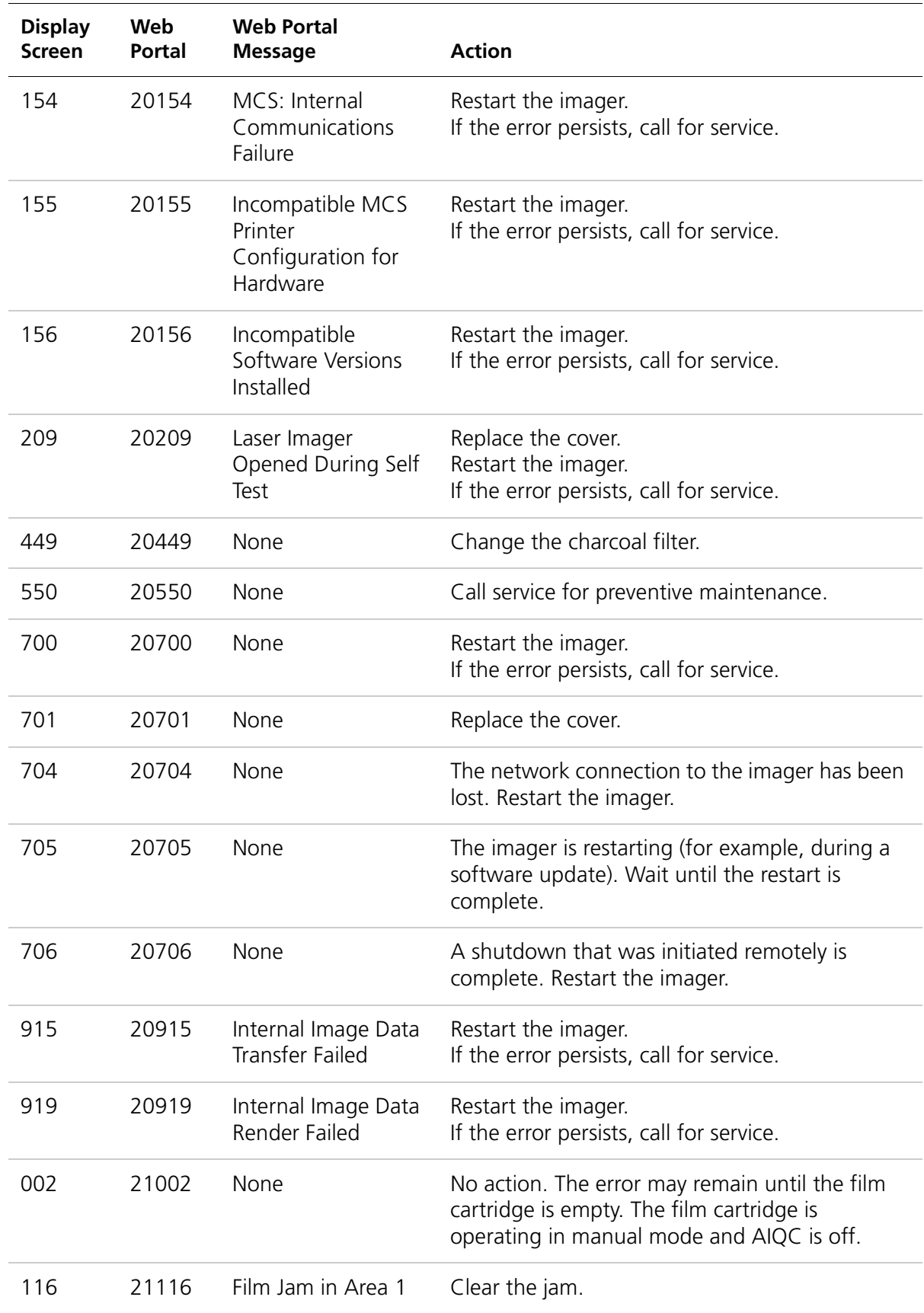

![](_page_43_Picture_195.jpeg)

![](_page_44_Picture_192.jpeg)

![](_page_45_Picture_207.jpeg)

![](_page_46_Picture_114.jpeg)

#### **Related topics**

[Restart the Imager](#page-17-1)

[Load a Different Film Size to Match a Print Request](#page-21-0)

[Replace the Filter](#page-31-1)

[550 Code and Maintenance Symbol](#page-32-1)

[Calibrate the Imager for the Loaded Film](#page-23-0)

[Clear Film Jam Code 116 / Jam in Area 1](#page-50-3)

[Clear Film Jam Code 323 / Jam in Area 2](#page-50-2)

[Clear Film Jam Code 324 or 325 / Jam in Area 2](#page-51-1)

[Clear Film Jam Code 326 / Jam in Area 2 or 3](#page-52-1)

[Clear Film Jam Code 543 / Jam in Area 3](#page-53-2)

[Clear Film Jam code 544 / Jam in Area 3](#page-53-3)

# <span id="page-47-1"></span><span id="page-47-0"></span>**Film Jam Indication and Areas**

#### **Jam Areas**

When film is jammed, the display screen indicates a jam and an error code that provides guidance on where to check for the jammed film.

**Figure 4:** In this example, the indicator light shows you that the jam is related to the upper cartridge.

![](_page_47_Picture_6.jpeg)

![](_page_47_Picture_50.jpeg)

These errors are also reported at the Web Portal.

![](_page_48_Figure_2.jpeg)

![](_page_48_Figure_3.jpeg)

![](_page_48_Picture_86.jpeg)

#### **Roller Knobs**

For some jams, you can remove the film by turning a knob to move the film out of the imager. See details in the film jam instructions.

**Figure 6:** Knobs for manual film removal

![](_page_49_Figure_5.jpeg)

![](_page_49_Picture_81.jpeg)

## <span id="page-50-3"></span><span id="page-50-0"></span>**Clear Film Jam Code 116 / Jam in Area 1**

#### **Note**

This error displays as code 21116 at the Web Portal.

- 1. If the Pause symbol is on, press it and wait until it goes off.
- 2. Open the film supply and remove the film cartridge from the imager.
- 3. Look in Area 1 (the upper or lower film supply) and remove any film.
- 4. Reinsert the film cartridge in the imager.

#### **Related topics**

[Film Jam Indication and Areas](#page-47-1)

## <span id="page-50-2"></span><span id="page-50-1"></span>**Clear Film Jam Code 323 / Jam in Area 2**

#### **Note**

This error displays as code 26323 at the Web Portal.

- 1. If the Pause symbol is on, press it and wait until it goes off.
- 2. Open the film supply.
- 3. Check that the film cartridge is closed. If it is not closed, carefully close the cartridge cover.
- 4. Remove any loose film near, in, or partially in the film cartridge.
- 5. Close the film supply.

#### **Related topics**

## <span id="page-51-1"></span><span id="page-51-0"></span>**Clear Film Jam Code 324 or 325 / Jam in Area 2**

#### **Note**

This error displays as code 26324 or 26325 at the Web Portal.

- 1. If the Pause symbol is on, press it and wait until it goes off.
- 2. Remove the left cover:

![](_page_51_Picture_7.jpeg)

- a. Open the film supply.
- b. Remove the top cover.
- c. Turn the knurled knobs by hand.
- 3. Reach into Area 2 and remove any film.
- 4. If the film is not loose, carefully turn the exposure transport knob clockwise to remove the film from the rollers.
- 5. Reinstall the covers.

#### **Related topics**

## <span id="page-52-1"></span><span id="page-52-0"></span>**Clear Film Jam Code 326 / Jam in Area 2 or 3**

#### **Note**

This error displays as code 26326 at the Web Portal.

- 1. If the Pause symbol is on, press it and wait until it goes off.
- 2. Remove the left cover:
	- a. Open the film supply.
	- b. Remove the top cover.
	- c. Turn the knurled knobs by hand.
- 3. Rotate the exit roller knob clockwise until a film exits the imager.

![](_page_52_Figure_11.jpeg)

- 4. If a film does not exit:
	- a. Reach into Area 2 and remove any film.
	- b. If the film is not loose, carefully turn the exposure transport knob clockwise to remove the film from the rollers.
- 5. Reinstall the covers.

#### **Related topics**

## <span id="page-53-2"></span><span id="page-53-0"></span>**Clear Film Jam Code 543 / Jam in Area 3**

#### **Note**

This error displays as code 26543 at the Web Portal.

- 1. If the Pause symbol is on, press it and wait until it goes off.
- 2. Remove the left cover:
	- a. Open the film supply.
	- b. Remove the top cover.
	- c. Turn the knurled knobs by hand.
- 3. Rotate the exit roller handle clockwise until a film exits the imager.
- 4. Reinstall the covers.

#### **Related topics**

[Film Jam Indication and Areas](#page-47-1)

## <span id="page-53-3"></span><span id="page-53-1"></span>**Clear Film Jam code 544 / Jam in Area 3**

#### Note

This error displays as code 26544 at the Web Portal.

- 1. Remove any film that is jammed in the exit tray.
- 2. If the Pause symbol is on, press it and wait until it goes off.
- 3. Remove the top cover and remove any films.
- 4. Close the top cover.

#### **Related topics**

# <span id="page-54-2"></span><span id="page-54-0"></span>**Display Screen is Not Functional**

If the display screen is not responding, use the power switch on the imager to turn power off, and then on. If the display screen is still non-responsive, turn the imager off and contact a qualified service provider.

# <span id="page-54-3"></span><span id="page-54-1"></span>**Call for Support**

If you cannot correct a condition and need help, call for support. Have the following information ready when you call:

- Model number
- K-number
- Error code from the display screen and/or code and error message from the Web Portal

# <span id="page-56-0"></span>**4 Film Technical Information**

This section describes the characteristics of Laser Imaging Film, not the operation of the imager. The Laser Imaging Film is a high-resolution, infrared-sensitive, photothermographic film designed specifically for the imager.

# <span id="page-56-1"></span>**Spectral Sensitivity of the Film**

The Laser Imaging Film is infrared sensitive and has been sensitized to the infrared laser diode of the imagers. When handled according to instructions on the daylight-load film package, safelights are not needed. If you remove undeveloped film from the daylight-load package, you will need a darkroom setting and a green safelight.

**Figure 1:** Relative Log Exposure (Example)

![](_page_56_Figure_6.jpeg)

# <span id="page-57-0"></span>**Film Image Quality**

The Laser Imaging Film delivers diagnostic-quality, continuous-tone images along with sharp alphanumerics and optimum contrast. This high-quality, silver-based film provides health care providers with the same diagnostic information they are accustomed to viewing—including the spatial resolution, contrast, and gray levels. Because it is a totally dry imaging process, there is no image quality variability due to wet chemistry.

## <span id="page-57-1"></span>**Environmental Impact**

Tests show that the Laser Imaging Film is not considered hazardous to the environment. As a result, you can develop, recycle, and dispose of film with less impact on the environment than if you were using wet-developed silver halide films.

![](_page_57_Picture_130.jpeg)

**Table 1:** Laser Imaging Film—US Environmental Regulations Comparison

a. There is no Superfund liability with dry Laser Imaging Film.

b. State and local laws vary. Consult appropriate regulations or authorities prior to disposal.

## <span id="page-58-0"></span>**Undeveloped Film Handling and Storage**

To achieve consistent results up to the expiration date indicated on the film package, the Laser Imaging Film must be stored in a cool, dry place (5–25 °C, or 41–77 °F) and protected from radiation and chemistry fumes.

The film can withstand short-term temperature spikes (up to 35 °C, or 95 °F) for several hours without any significant effect on film quality or performance. Temperatures above 35 °C (95 °F) will gradually diminish shelf life.

# <span id="page-58-1"></span>**Developed Film Handling and Archival**

Handling the Laser Imaging Film requires reasonable care. Spills, humidity, and other moisture typically have no significant effect on developed films. However, prolonged exposure to intense light or excessive heat (equal to or greater than 54.4 °C or 130 °F) for more than three hours may cause some gradual darkening of images. Leaving films in vehicles in hot climates for extended periods of time is not recommended.

For best results, store the film in sleeves when not being reviewed. The Laser Imaging Film can be left on a light box for more than 24 hours. In extreme cases in which the light boxes are exceptionally hot (equal to or greater than 49° C or 120° F), the manufacturer recommends removing them prior to eight hours of continuous exposure.

Take care when using spotlight viewing for more than 30 seconds because temperatures near the light source may exceed 82.2 °C (180 °F). Use in slide projectors is not recommended due to the high temperatures generally found in these devices.

With dry technology, a small amount of final development occurs when the film exits the imager and is initially exposed to ambient or view-box lighting. This is virtually undetectable and has no effect on image quality (typically 0.02 change in density). This small density increase is uniform and permanent upon full exposure of the film under normal handling conditions (room light or view box).

The Laser Imaging Film has been tested and can be archived for more than 100 years when stored at American National Standards Institute (ANSI) recommended storage conditions (equal to or less than 25 °C or 77 °F). Developed films may be stored at higher temperatures; however, that will reduce the number of years the film can be stored. For example, storing films at a constant elevated temperature of 32.2  $\degree$ C (90  $\degree$ F) may reduce archive capability to 30 years.

# <span id="page-59-0"></span>**Exposing Film to Moisture**

The Laser Imaging Films typically withstand humidity, spills, and other forms of water without any significant effect on image quality or film integrity. If needed, film can be cleaned with a clean, damp cloth.

## <span id="page-59-1"></span>**Odor Dissipation**

Dry technology eliminates virtually all unpleasant odors. While some low-level odors are produced during the development process, they pose no known adverse health risks. Processing odor levels are further reduced by a non-hazardous, recyclable filter in the imager. This filter traps most low-level odors and prevents them from dissipating into the work environment. To help maintain optimum performance, the filter requires periodic replacement. The imager requires no special venting.

## <span id="page-59-2"></span>**Heat Dissipation**

The imagers use controlled heat to develop the Laser Imaging Film. The heat has virtually no effect on the air temperature of the work area. The amount of heat dissipated into an area during a day is typically less than the heat generated by two to four 100-watt light bulbs.

## <span id="page-59-3"></span>**Film Recycling**

According to the Environmental Protection Agency (EPA) standards, the Laser Imaging Film is not considered hazardous and requires no special disposal procedures. However, the film does contain silver and polyester that may be recovered by using one of several recycling processes.

# <span id="page-60-0"></span>**5 Specifications**

This section identifies the system specifications and the site requirements to operate the imager.

## <span id="page-60-1"></span>**Equipment Specifications**

![](_page_60_Picture_74.jpeg)

## <span id="page-60-2"></span>**Operating Space Requirements**

- Allow 31 cm (12 in.) clearance around the top, sides, and back of the imager. This space is required to let the imager perform normal operator functions.
- Place the imager in an area with good ventilation. A small, confined room is not recommended.
- Avoid placing the imager in direct or excessive sunlight (for example, near a large window).

## <span id="page-61-0"></span>**Environmental Requirements**

#### **Temperature**

- Operating: 15 to 35 °C (59 to 95 °F)
- Storage: -40 to 60 °C (-40 to 140 °F)

#### **Relative Humidity**

- Operating: 20–85 % RH, non-condensing
- Storage: 10–93 % RH, non-condensing

#### **Altitude**

30 m (100 ft) below sea level to 3,048 m (10,000 ft) above sea level

#### **Surface Levelness**

The surface where the imager is placed must be level within 1 °.

#### <span id="page-61-1"></span>**Environmental Effects**

Acoustical noise:

- Less than 48 dB at 1 m during idle or standby
- Less than 75 dB momentary at 1 m during normal operation

#### <span id="page-61-2"></span>**Power Requirements**

A power cord is provided with this equipment. All countries must use an Agency-approved power cord with a plug type suitable for the country of use. Contact a qualified dealer for help.

Connect the equipment to a power source that is suitable for the voltage and current ratings shown on the rating label. The single-phase power source, with grounding, must be provided within 2.5 m (8.0 ft) of the imager.

The wire must be insulation-rated for 600 V (ac). A dedicated line is recommended.

#### <span id="page-61-3"></span>**Network Requirements**

The imager receives digital images from medical imaging devices (modalities) over a 10/100Base-T or 1000Base-T Ethernet Network.

# <span id="page-62-0"></span>**6 Publication History**

![](_page_62_Picture_29.jpeg)

![](_page_63_Picture_1.jpeg)

Carestream Health, Inc. 150 Verona Street Rochester, NY 14608 United States

© Carestream Health, Inc., 2012

Printed in China.

CARESTREAM and DRYVIEW are trademarks of Carestream Health, Inc.

Pub No. AA2204\_en Rev A (preliminary)

 $C \in$